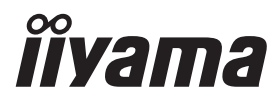

# *РУКОВОДСТВО ПОЛЬЗОВАТЕЛЯ* ProLite

## **LCD Monitor**

### ProLite TE5503MIS

Благодарим вас за выбор ЖКмонитора IIYAMA.

Советуем перед установкой и включением этого монитора внимательно прочитать это краткое, но обстоятельное руководство. Сохраните это руководство в надежном месте на случай, если в будущем вам понадобится что-либо уточнить.

**РҮССКИЙ** 

Аттестованный сетевой кабель должен быть использован вместе с этим монитором. Вы должны поступать совместно всем важным в вашей стране примечания касательно установки и/или требований по оборудованию. Аттестованный сетевой кабель не слабее обычного полихлорвиниловый гибкого шнура в соответствии с IEC 60227 (обозначение H05VV-F 3G 0,75мм<sup>2</sup> или H05VVH2-F2 3G 0,75мм<sup>2</sup>) должен быть использован.Как альтернатива может быть использован гибкий шнур с синтетического каучука согласно IEC 60245 (обозначение H05RR-F 3G 0,75мм<sup>2</sup>)

Этот монитор является офисным оборудованием. Информация импортера: Марвел КТ 107061, Москва, пл. Преображенская, д. 8, этаж 27, пом. LXXXVI Год производства: См. 6ое число ("X") серийного номера продукта. (Серийный номер: xxxxxXxxxxxxx) "X" это 0-9. 0-9 означает 2010-2019. (~2019/12/31) "X" это 0-9. 0-9 означает 2020-2029. (2020/1/1~) Тип монитора: ЖК-монитор Модель: PL5503U Страна изготовления: КИТАЙ

Мы оставляем за собой право вносить изменения в технические характеристики без предварительного уведомления.

Все торговые марки, используемые в руководстве пользователя, являются собственностью их владельцев.

## **СОДЕРЖАНИЕ**

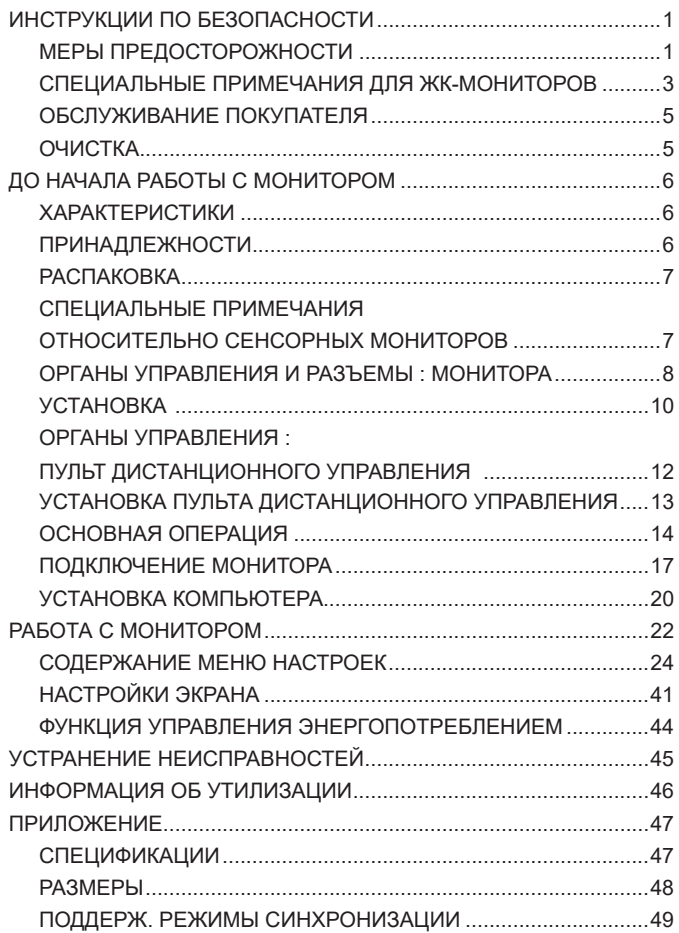

### **ИНСТРУКЦИИ ПО БЕЗОПАСНОСТИ**

### **МЕРЫ ПРЕДОСТОРОЖНОСТИ**

#### **ВНИМАНИЕ !**

#### **ВЫКЛЮЧИТЕ МОНИТОР, ЕСЛИ ЧУВСТВУЕТЕ, ЧТО ОН НЕ В ПОРЯДКЕ**

Если вы заметите какие либо ненормальные явления, например, появление дыма, странные звуки или запахи, немедленно выключите монитор из сети и свяжитесь со своим дилером или сервисным центром iiyama. Дальнейшее использование монитора может быть опасным из за возможного возгорания или поражения электротоком.

#### **НИКОГДА НЕ СНИМАЙТЕ КОРПУС**

Внутри монитора находятся цепи высокого напряжения. Снятие корпуса может привести к возгоранию или поражению электротоком.

#### **НЕ ВСТАВЛЯЙТЕ НИКАКИЕ ПРЕДМЕТЫ В МОНИТОР**

Не вставляйте никакие твердые предметы в монитор и не проливайте на него жидкости, например, воду. Если все таки нечто подобное произошло, немедленно выключите монитор из сети и свяжитесь со своим дилером или сервисным центром iiyama. Использование монитора с каким то предметом внутри может привести к возгоранию, поражению электротоком или повреждению монитора.

#### **УСТАНАВЛИВАЙТЕ МОНИТОР НА РОВНОЙ УСТОЙЧИВОЙ ПОВЕРХНОСТИ**

При падении монитор может травмировать вас.

#### **НЕ УСТАНАВЛИВАЙТЕ МОНИТОР ОКОЛО ВОДЫ**

Не устанавливайте монитор в местах, где на него может пролиться вода или он может быть обрызган, т.к. это может привести к возгоранию или поражению электротоком.

#### **ПОДКЛЮЧАЙТЕ МОНИТОР ТОЛЬКО К УСТАНОВЛЕННЫМ ИСТОЧНИКАМ ЭНЕРГИИ**

Подключайте монитор только к установленным источникам энергии. Использование несоответствующего напряжения может вызвать нарушение нормальной работы и привести к возгоранию или поражению электротоком.

#### **ЗАЩИТА КАБЕЛЕЙ**

Не натягивайте и не изгибайте сетевой шнур питания и сигнальный кабель. Не ставьте монитор или какой-нибудь другой тяжелый предмет на кабели. При повреждении кабели могут вызвать возгорание или поражение электротоком.

#### **НЕБЛАГОПРИЯТНЫЕ ПОГОДНЫЕ УСЛОВИЯ**

Рекомендуется не эксплуатировать монитор во время сильной грозы, поскольку продолжительные перерывы в энергоснабжении могут вызвать нарушение нормальной работы. Не рекомендуется дотрагиваться до кабельной вилки в таких условиях, т.к. это может привести к поражению электротоком.

#### **ПРЕДУПРЕЖДЕНИЕ**

#### **МЕСТО УСТАНОВКИ**

Не устанавливайте монитор в местах, где возможны внезапные скачки температуры, во влажных, запыленных, прокуренных помещениях, т.к. это может привести к возгоранию, поражению электротоком или повреждению монитора. Следует также избегать воздействия прямых солнечных лучей.

#### **НЕ УСТАНАВЛИВАЙТЕ МОНИТОР В ОПАСНЫХ МЕСТАХ**

При несоответствующем местоположении монитор может упасть и причинить травму. Не следует также ставить на монитор тяжелые предметы; все кабели должны быть проложены так, чтобы дети не могли потянуть за них и причинить себе травму.

#### **ОБЕСПЕЧЬТЕ ХОРОШУЮ ВЕНТИЛЯЦИЮ**

Вентиляционные отверстия защищают монитор от перегрева. Закрытие отверстий может вызвать возгорание. Для обеспечения циркуляции воздуха установите монитор на расстоянии как минимум 10 см (или 4 дюймов) от стен. Эксплуатация монитора на боку, задней стороне, вверх основанием, на ковре или мягком материале может привести к его повреждению.

#### **ОТКЛЮЧАЙТЕ КАБЕЛИ, КОГДА ВЫ ПЕРЕМЕЩАЕТЕ МОНИТОР**

Когда вы перемещаете монитор, выключите сетевой выключатель, выньте вилку из сетевой розетки и отключите сигнальные кабели. Если вы не отключите их, это может привести к возгоранию или поражению электротоком. Рекомендуется перемещать монитор вдвоем.

#### **ОТКЛЮЧАЙТЕ МОНИТОР ОТ СЕТИ**

Если монитор не используется в течение длительного времени, рекомендуется отключать его от сетевой розетки во избежание возможных неприятностей.

#### **ПРИ ОТКЛЮЧЕНИИ ДЕРЖИТЕ ЗА ВИЛКУ**

При отключении сетевого шнура или сигнального кабеля тяните за вилку или разъем. Никогда не тяните за кабель, это может привести к возгоранию или поражению электротоком.

#### **НЕ ТРОГАЙТЕ РАЗЪЕМ МОКРЫМИ РУКАМИ**

Включение или отключение вилки (разъема) мокрыми руками может привести к поражению электротоком.

#### **ЕСЛИ ВЫ УСТАНАВЛИВАЕТЕ МОНИТОР НА КОМПЬЮТЕР**

Убедитесь, что компьютер достаточно прочен, чтобы удержать вес монитора, в противном случае, вы можете повредить компьютер.

#### **ПРОЧИЕ РЕКОМЕНДАЦИИ**

#### **ЭРГОНОМИЧЕСКИЕ**

Для избежания усталости глаз, не работайте на мониторе с очень ярким фоном или в темной комнате. При работе с монитором в течение длительного времени рекомендуется делать десятиминутные перерывы после каждого часа работы. Для оптимально комфортных визуальных условий монитор должен находиться ниже уровня глаз и на расстоянии 40–60 см (16–24") от глаз.

### **СПЕЦИАЛЬНЫЕ ПРИМЕЧАНИЯ ДЛЯ ЖК-МОНИТОРОВ**

- Описанные ниже явления обычны для ЖК-мониторов и не говорят о какой либо неисправности.
- **ИНФО** Когда вы впервые включаете ЖК-монитор, то, в зависимости от типа компьютера, картинка может не уместиться в области отображения дисплея. В подобном случае придется подстроить расположение картинки, переместив ее в соответствующее положение.
	- В зависимости от используемого вами шаблона рабочего стола, вы можете заметить на экране неоднородности яркости.
	- Из-за физической природы подсветки, при первоначальном использовании экран может мерцать. Выключите питание а затем включите его снова – мерцание должно исчезнуть.
- Данный ЖК-дисплей не предназначен для установки вне помещений.
- Этот ЖК-дисплей не предназначен для установки экраном вверх.
- Качество изображения может ухудшиться при использовании кабеля большей длины, чем кабель из комплекта поставки. Также, при использовании кабеля длиной более 3 м, может быть нарушена работа сенсорного интерфейса.

#### **ПОДТВЕРЖДЕНИЕ РЕЖИМОВ ИСПОЛЬЗОВАНИЯ**

Оптимальное время использования данного оборудования — 12 часа в сутки Дисплей может использоваться в приложениях, требующих горизонтального размещения.

#### **ОСТАТОЧНОЕ ИЗОБРАЖЕНИЕ**

Мы напоминаем, что все ЖК-экраны могут быть подвержены такому явлению, как выгорание или остаточное изображение. Такой эффект может возникать в случае, если на дисплее в течение длительного времени демонстрировались статичные изображения. Остаточные изображения ЖК-дисплеев — явление непостоянное, но демонстрации неподвижных изображений в течение длительного времени следует избегать.

Для устранения такого изображения выключите монитор на время, в течение которого на экране демонстрировалось предыдущее изображение. Если оно отображалось на экране в течение одного часа, и остаточное изображение появилось, рекомендуется выключить монитор на один час.

На всех широкоформатных дисплеях специалисты компании iiyama рекомендуют демонстрировать движущиеся изображения и использовать динамическую экранную заставку, включающуюся через регулярные промежутки времени при простое дисплея. Также можно отключать монитор, если он не используется.

Кроме того, снизить риск возникновения остаточного изображения можно с помощью функции FAN-on (при ее наличии), а также настроек Low Backlight (снижение яркости подсветки) и Low Brightness (снижение яркости изображения).

#### **ДЛИТЕЛЬНОЕ ИСПОЛЬЗОВАНИЕ ДИСПЛЕЯ В ОБЩЕСТВЕННЫХ МЕСТАХ**

■ Появление остаточного изображения на ЖК-панели

Если на экране в течение нескольких часов демонстрируется статическое изображение, то вблизи электрода ЖК-дисплея накапливается остаточный электрический заряд, который является причиной возникновения следов первоначального изображения (эффект остаточного изображения).

Эффект остаточного изображения не является постоянным. Вместе с тем, при демонстрации статичного изображения в течение длительного времени в ЖК-дисплее будут накапливаться ионные примеси в границах изображения, и это явление может иметь постоянный эффект.

#### Рекомендации

Во избежание выгорания экрана и в целях увеличения срока службы дисплея мы рекомендуем следующее.

- 1. Избегайте демонстрации статичных изображений в течение длительного времени, непрерывно и циклически меняйте статические изображения.
- 2. Отключайте монитор, если он не используется, с помощью пульта дистанционного управления, а также функций Power Management (управления питанием) или Schedule (задания графика работы).
- 3. Если монитор установлен в условиях повышенной температуры или в замкнутом пространстве, используйте функции Cooling Fan (вентилятор охлаждения), Screen Saver (экранная заставка) или Low Brightness (снижение яркости изображения).
- 4. Предполагается, что при любом способе установки для монитора будет обеспечено достаточное качество вентиляции, при этом может потребоваться использование системы кондиционирования.
- 5. При длительной эксплуатации или при высокой температуре окружающей среды мы настоятельно рекомендуем применение активного охлаждения с помощью вентиляторов.

### **ОБСЛУЖИВАНИЕ ПОКУПАТЕЛЯ**

**ИНФО** ■ Если вы должны вернуть монитор для обслуживания, а оригинальная упаковка выброшена, просьба связаться с вашим дилером или сервисным центром iiyama для получения совета или замены упаковки.

### **ОЧИСТКА**

**ВНИМАНИЕ E** Если при очистке внутрь монитора попал какой либо предмет или жидкость, например вода, немедленно отключите сетевой шнур и свяжитесь c вашим дилером или сервисным центром iiyama.

#### **ОТМЕТКА**

 В целях безопасности выключите монитор и выньте сетевой шнур из розетки перед очисткой монитора.

#### **ИНФО**

- Чтобы не повредить ЖК-панель, не царапайте и не протирайте экран твердым предметом.
- Никогда не применяйте ни один из нижеуказанных сильных растворителей. Они могут повредить корпус и ЖК-экран.
	- Разбавитель Бензин Распылительные средства Кислотные или шелочные растворители Абразивные средства Воск
- Продолжительный контакт корпуса с любым изделием из резины или пластмассы может вызвать повреждения окраски ворпуса.
- **КОРПУС** Пятна могут удаляться тканью, слегка смоченной мягким моющим средством. Затем корпус протирается мягкой сухой тканью.

#### **ЖКэкран** Рекомендуется периодическая чистка мягкой сухой тканью. Не следует использовать бумажные салфетки и т.п., так как они могут повредиь экран.

### **ДО НАЧАЛА РАБОТЫ С МОНИТОРОМ**

### **ХАРАКТЕРИСТИКИ**

- **Поддерживает разрешение 3840 × 2160**
- **Высокая контрастность 1200:1 (Типичноe: без стекла) / Высокая яркость 350 кд/м2 (Типичноe: без стекла)**
- **Цифровое сглаживание шрифтов**
- **Автонастройка**
- **Стереодинамики 2 × 12Вт (Типичноe)**
- **Регулирование потребления электроэнергии (соответствие VESA DPMS)**
- **Совместимость с крепежным стандартом VESA (400мм×200мм)**
- **Антибликовое покрытие стекла**

### **ПРИНАДЛЕЖНОСТИ**

Комплект поставки должен содержать следующие принадлежности. Убедитесь в их наличии. Если какая либо из принадлежностей отсутствует или повреждена, обратитесь к дилеру или в региональное отделение iiyama.

- Кабель питания\* Кабель HDMI
- Кабель USB для сенсорных функции Пульт дистанционного управления
- 
- Кабельные стяжки (для кабелей, 6 шт) Наклейка EU Energy
- 
- $\blacksquare$  Инструкция по безопасности  $\blacksquare$  Краткое руководство
- 
- 
- Батарея (2 шт) <br>
Стило (ø3 мм: 2 шт, ø7 мм: 2 шт)
	-
- $\blacksquare$  Наклейка РОР  $\blacksquare$  Наклейка USB (3 шт)
	-

#### **ПРЕДУПРЕЖДЕНИЕ**

\* Характеристики сетевого кабеля, прилагаемого для регионов с сетевым напряжением 120 В: 10A /125 В. Если напряжение вашей электросети превышает указанные значения, то должен использоваться сетевой кабель на 10 A /250 В.

Необходимо использовать кабель питания, соответствующий H05VVF, 3G, 0,75мм $^2$ .

6 ДО НАЧАЛА РАБОТЫ С МОНИТОРОМ

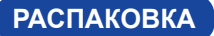

#### **ПРЕДУПРЕЖДЕНИЕ**

Для переноса монитора нужно как минимум 2 человека, в случае их нехватки могнитор может упасть и првести к серъезной травме.

### **СПЕЦИАЛЬНЫЕ ПРИМЕЧАНИЯ ОТНОСИТЕЛЬНО СЕНСОРНЫХ МОНИТОРОВ**

#### **ПРЕДУПРЕЖДЕНИЕ**

Соприкосновение дисплея с острыми, колкими или металлическими предметам может привести к повреждению монтора.

Это может привести к признанию гарантии недействительной.

Советуем использвание пластического стило (диаметра 3,0 или больше) или пальца.

### **ОРГАНЫ УПРАВЛЕНИЯ И РАЗЪЕМЫ : МОНИТОРА**

#### **<Вид спереди>**

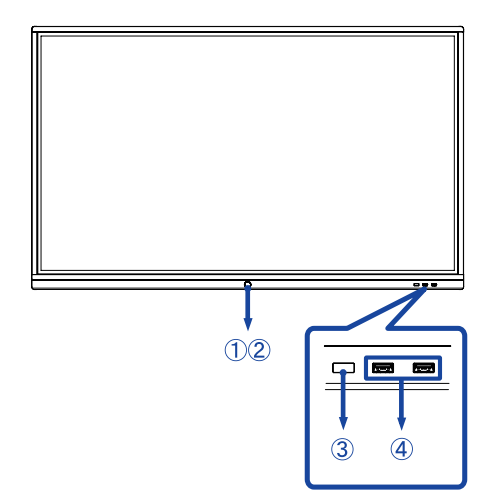

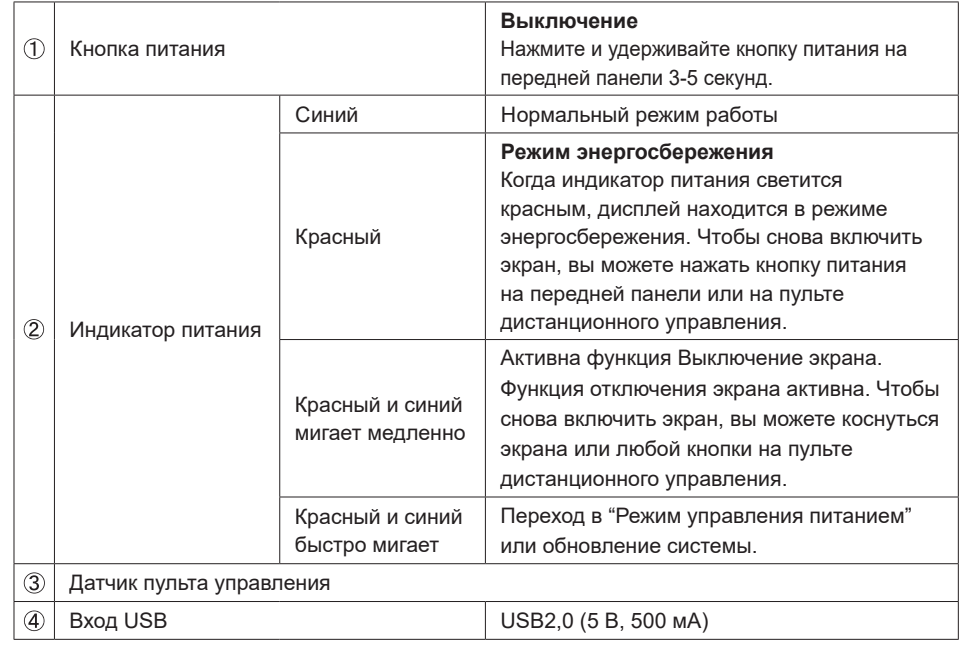

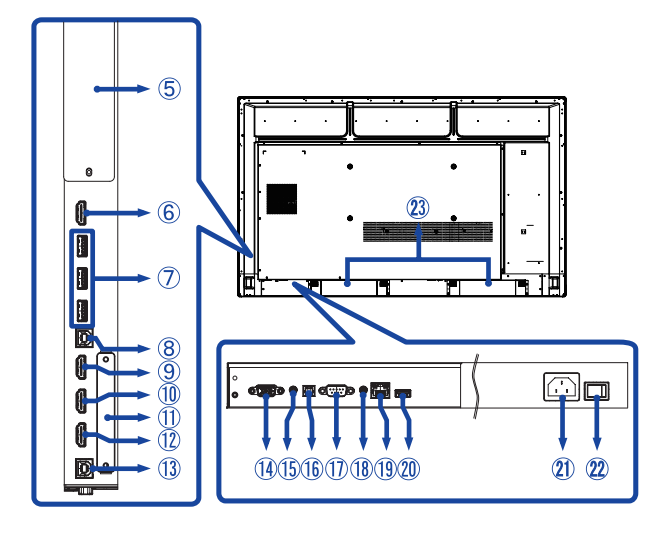

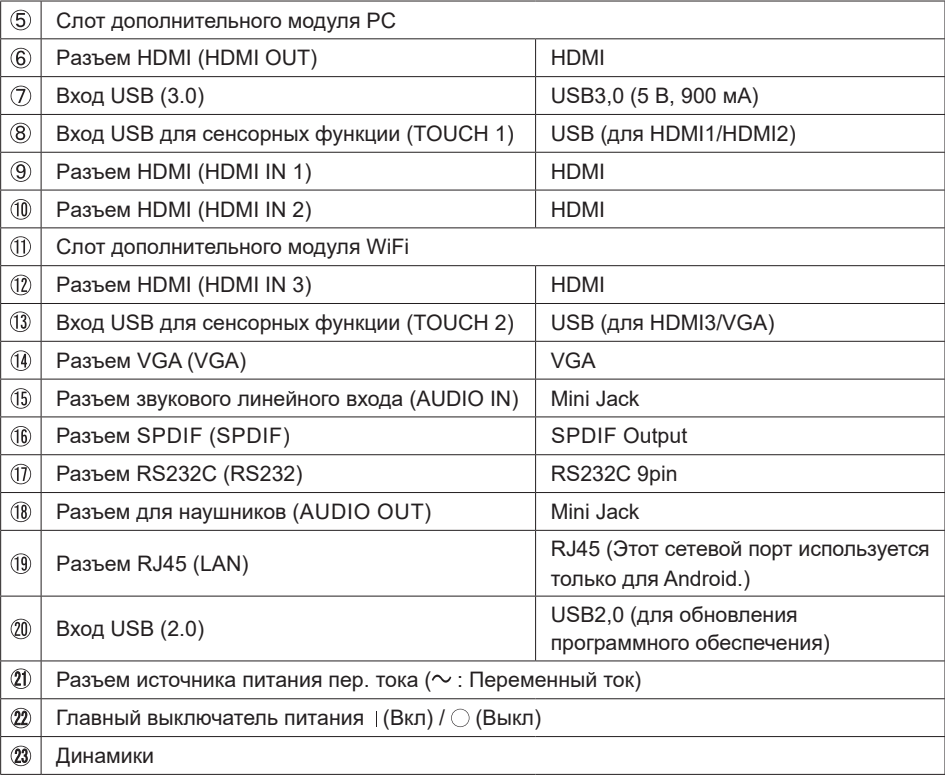

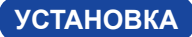

#### **ПРЕДУПРЕЖДЕНИЕ**

- Следуйте руководству крепления, которое Вы выбрали. В случае вопросов обращайтесь к квалифицированному сервисному персоналу.
- Для перемещение монитора требуются как минимум два человека.
- До установки монитора убедитесь в том, что стена достатночно мощна для крепления данного крепежа и веса.

#### **[МОНТАЖ НА СТЕНЕ]**

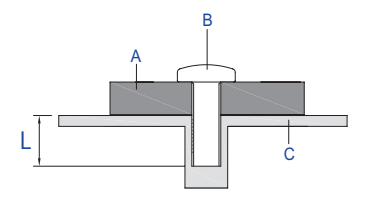

#### **ПРЕДУПРЕЖДЕНИЕ**

В случае монтажа монитора на стене, надо принять во внимание толщину монтажного держателя и докрутить винты М8 (4 шт) вместе с шайбой таким образом, чтоб его длина ("L") внутри монитора не была больше 25 мм. Использование винта длиннее может привести к електрошоку или повреждению монитора вследствие столкновения винта с електрическими компонентами внутри корпуса монитора.

#### **[Особенности установки]**

Сенсорный экран этого монитора – оптическое устройство, использующее источник инфракрасного излучения и датчики касаний.

Внимание: яркий свет, падающий на экран, может вызывать сбои в работе датчиков касания.

Для правильной работы сенсорного экрана пожалуйста, установите монитор с соблюдением описанных ниже рекомендаций.

Интенсивный свет / Отраженный свет / Направленный луч света / Рассеянный свет / Прямой солнечный свет / Отраженный/преломленный стеклом солнечный свет / Не устанавливайте монитор под источниками света.

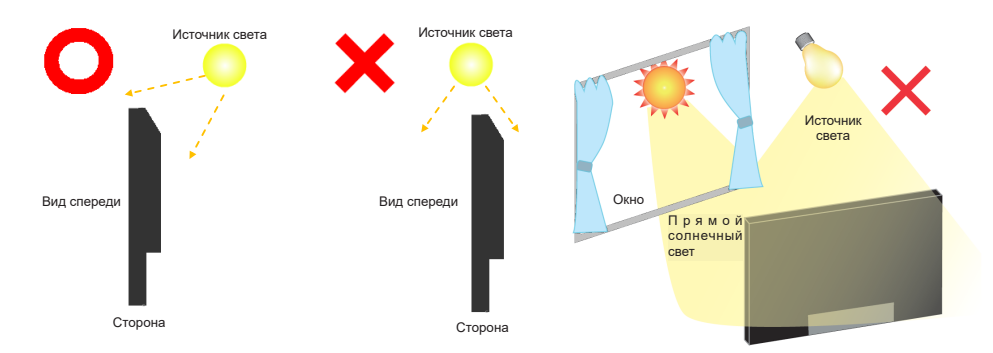

#### **[Ориентация экрана]**

Монитор предназначен для использования в Альбомный.

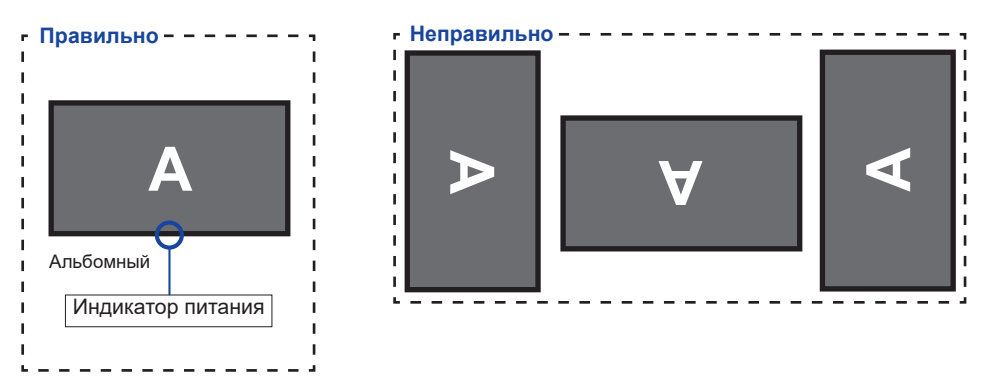

### **ОРГАНЫ УПРАВЛЕНИЯ : ПУЛЬТ ДИСТАНЦИОННОГО УПРАВЛЕНИЯ**

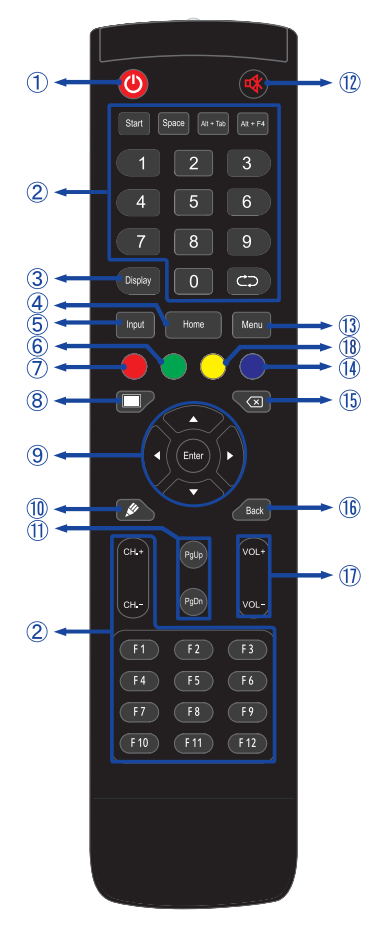

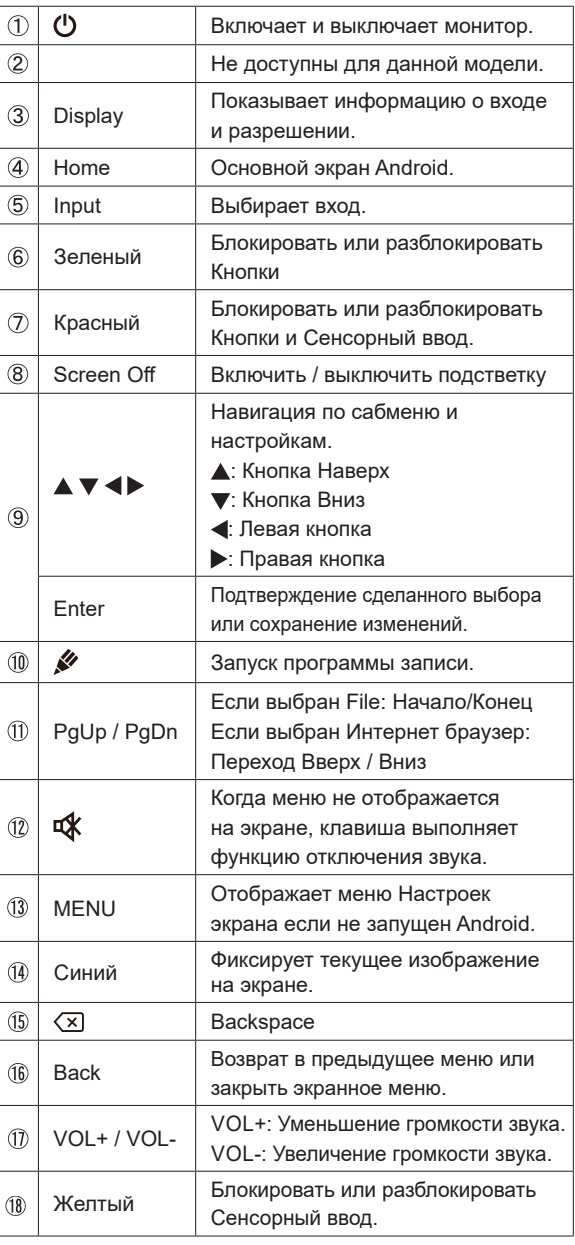

### **УСТАНОВКА ПУЛЬТА ДИСТАНЦИОННОГО УПРАВЛЕНИЯ**

Для использования пульта управления, вставьте две батареи.

#### **ПРЕДУПРЕЖДЕНИЕ**

Всегда используйте для пульта батареи, указанные в руководстве. Не устанаввливайте вместе старые и новые батапреи. При установке батереи, убедитесь, что полярность соблюдена ("+" и "-" на батерейке). Использованные батареи или електролиты, которые в них находятся могут вызвать пятна, возгорание или привести к травме.

Откройте крышку отсека батареи на обратной стороне пульта дистанционного управления.

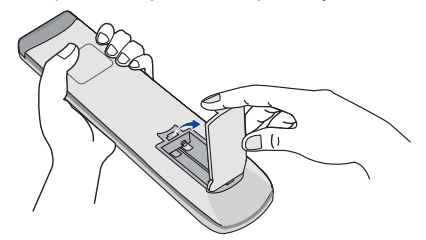

 $(2)$  Вставьте две новые батареи AAA, соблюдая полярность  $(+ u -)$ , как указано на пульте дистанционного управления.

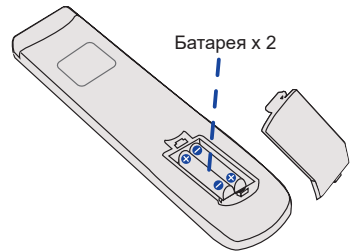

После установки батареи защелкните крышку.

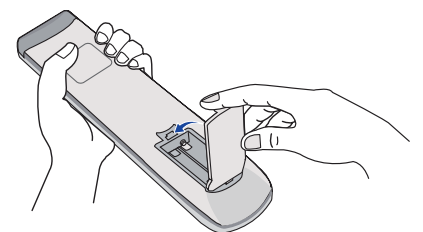

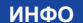

**ИНФО** При извлечении батарей следуйте приведенным выше инструкциям.

- Поменяйте батареи в пульте управления на новые когда пульт не работает близко при мониторе. Испоьзуйте исключительно сухие батарейки AAA. В случае использования батареи неправильного типа существует опасность взрыва.
- Используйте пульт управления делржа его напротив датчика пульта управления монитора.
- Пульты дистанционного управления других производителей не будут работать с этим монитором. Используйте ТОЛЬКО предоставленый в комплекте пульт дистанционного управления.
- Использованные батареи необходимо сдать в соответствующий приемный пункт по переработке электрического и электронного оборудования.

#### **Включите дисплей**

Когда вы нажмете на кнопка питания на дисплее или на пульте дистанционного управления, дисплей будет включен, а индикатор питания начнет светиться Синий. Когда вы нажмете на кнопка питания на дисплее или на пульте дистанционного управления, дисплей будет выключен, а индикатор питания начнет светиться Красный.

Чтобы включить дисплей, снова нажмите на кнопка питания.

 **ИНФО**

Даже, когда задействован режим экономии электроэнергии или когда дисплей был отключен с помощью выключателя питания, он продолжает потреблять незначительное количество электроэнергии. Чтобы избежать ненужного расхода электричества, отсоединяйте кабель питания от источника питания, когда дисплей не используется в течение длительного периода времени, например, ночью.

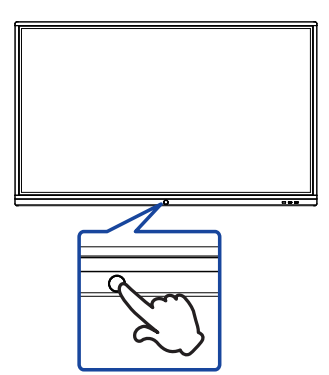

**[Монитора] [дистанционного управления]**

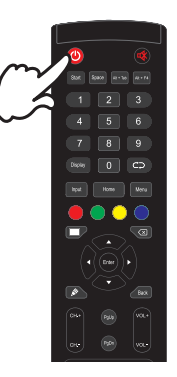

#### **Отображение меню настроек**

Данная страница меню появляется на экране после нажатия на кнопку Menu на пульте дистанционного управления. Данная страница меню исчезает с экрана после нажатия на кнопку Back на пульте дистанционного управления.

#### **[дистанционного управления]**

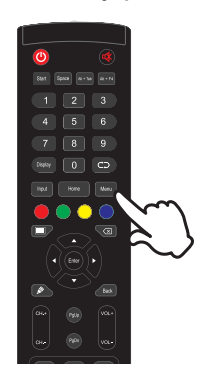

#### **Перемещение курсора по вертикали**

Когда на экране отображается страница меню, выбор настроек может осуществляться нажатием на кнопку  $\blacktriangle$  /  $\nabla$  на пульте дистанционного управления.

#### **[дистанционного управления]**

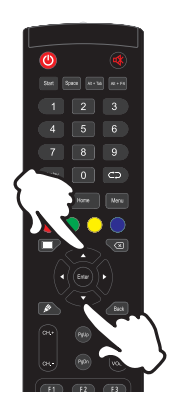

#### **Перемещение курсора по горизонтали**

Когда на экране отображается страница меню, выбор меню или настроек, а также внесение изменений в настройки может осуществляться нажатием кнопки  $\blacktriangleleft$  /  $\blacktriangleright$  на пульте дистанционного управления.

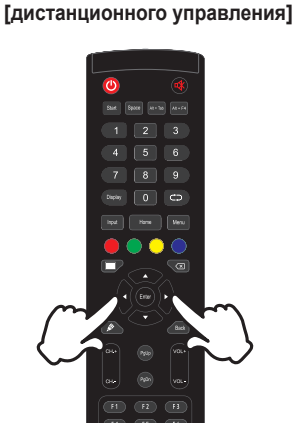

#### **Настройка громкости**

Когда на экране не отображается страница меню, изменение громкости осуществляется нажатием на кнопку VOL- / VOL+ на пульте дистанционного управления.

#### **[дистанционного управления]**

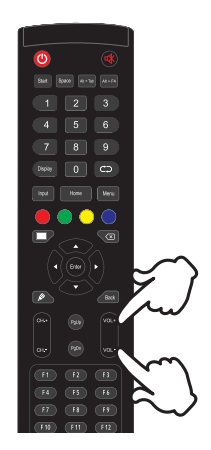

#### **Переключение между источниками сигнала**

Данная страница Настройки каналов меню появляется на экране после нажатия на кнопку Input на пульте дистанционного управления.

#### **[дистанционного управления]**

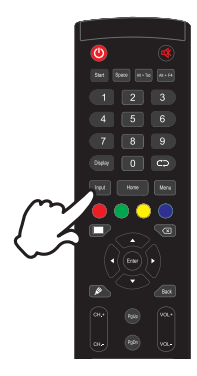

### **ПОДКЛЮЧЕНИЕ МОНИТОРА**

- Убедитесь в том, что выключены и компьютер, и монитор.
- Подключите компьютер к монитору с помощью сигнального кабеля.
- С помощью USB для сенсорных функции кабеля подключите дисплей к компьютеру.
- Подключите шнур питания сначала к монитору, а затем к источнику питания.
- Включите монитор (Главный Включатель Питания и кнопка питания) и компьютер.
- Типы сигнальных кабелей, используемых для подключения компьютера к монитору, могут быть разными в зависимости от компьютера. Неправильное подключение может вызвать серьезное повреждение как монитора, так и компьютера. Прилагаемый к монитору кабель имеет стандартный разъем. Если потребуется кабель особого типа, то обратитесь к продавцу или в региональное представительство iiyama.  **ИНФО**
	- Для подключения к компьютерам Macintosh обратитесь к продавцу или в региональное представительство iiyama, чтобы приобрести соответствующий переходник.
	- Обязательно затяните винты, предназначенные для затяжки вручную, на каждом конце сигнального кабеля.
	- Функция touch-screen дисплея инициализируется через 5 секунд после подключения USB для сенсорных функции кабеля. Она может быть активирована прикосновением стилуса, пальца или другого аналогичного предмета.
	- Подключаемое оборудование класса I Тип A должно быть подключено к защитному заземлению.
	- Розетка должна быть установлена рядом с оборудованием и быть легкодоступной.
	- Чрезмерное звуковое давление от наушников может привести к повреждению или потере слуха.

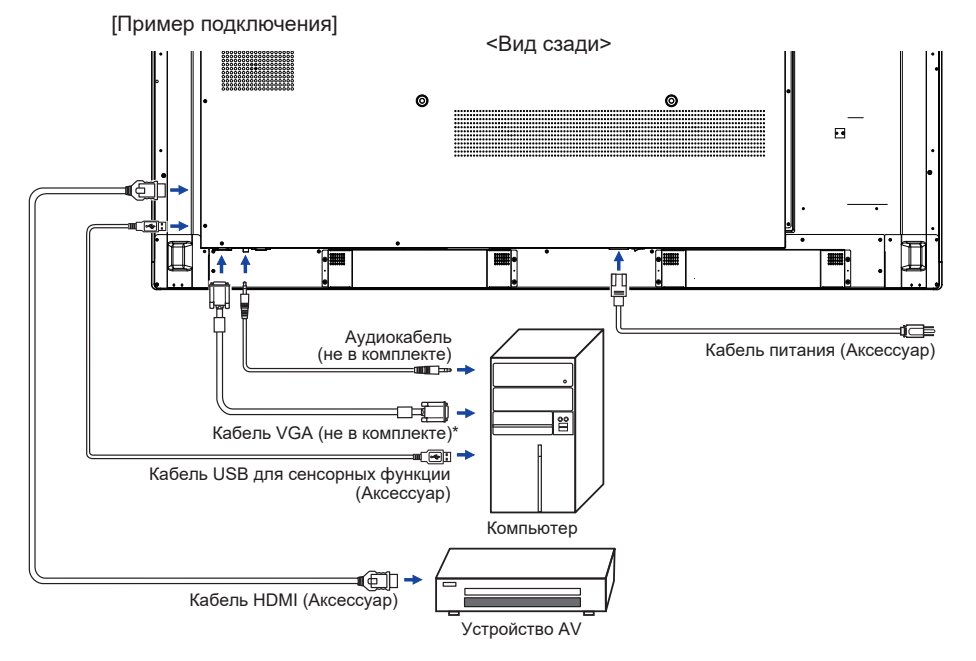

\* Кабель VGA не входит в комплект поставки монитора. Если вы используете низкокачественный VGA кабель, то это может привести к возникновению электро-магнитных помех. Пожалуйста, обратитесь в центр поддержки iiyama в вашей стране, если вы хотите подключить монитор через VGA вход.

#### **[ Пример подключения периферийного устройства ]**

#### **ПРЕДУПРЕЖДЕНИЕ**

До подключения монитора выключите питание и отключите все периферийные устройства для избежания поражения электрическим током.

#### **ИНФО**

- Заодно отнеситесь к руководствам пользователя периферийных устройств.
- Убедитесь в том, что у Вас есть все необходимые кабели.

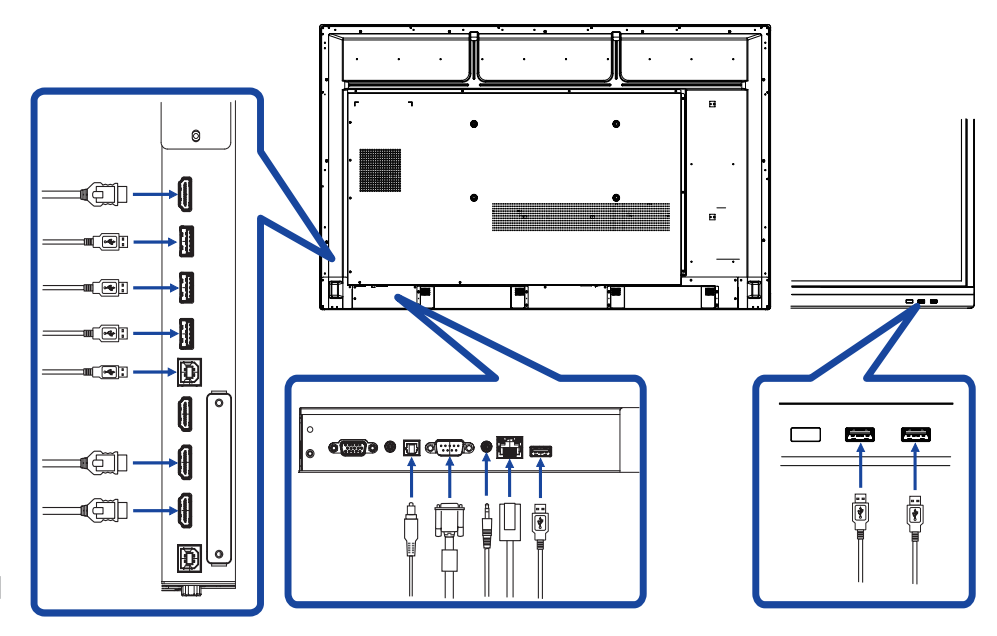

#### **[ Выход ХДМИ соединение ]**

#### **Пример подключения цифрового видео**

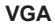

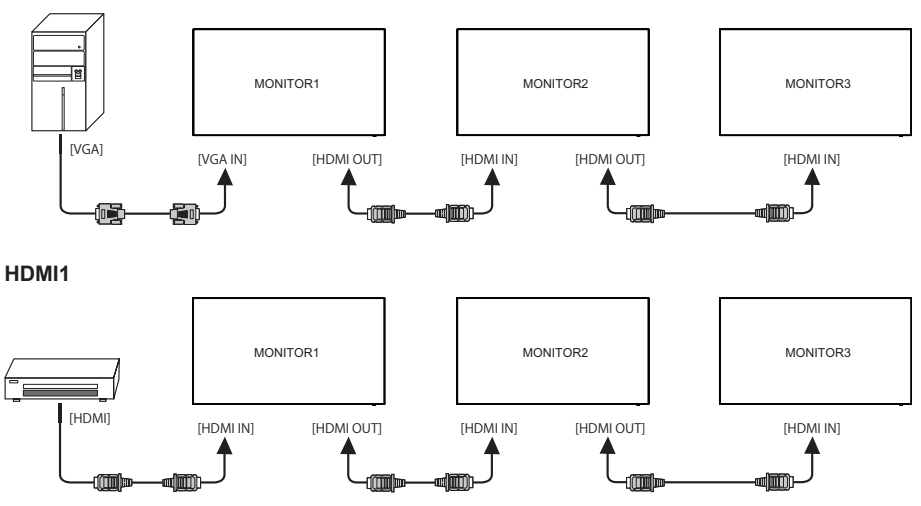

### **Условия подключения ИНФО**

 Когда подключены 3 монитора: Вход VGA (Работает с разрешением 1920 × 1080) : MONITOR1,2,3 (1920 × 1080) Вход HDMI (Работает с разрешением 3840 × 2160) : MONITOR1,2,3 (3840 × 2160)

### **УСТАНОВКА КОМПЬЮТЕРА**

- Синхронизация сигнала На стр. 49 раздела ПОДДЕРЖИВАЕМЫЕ РЕЖИМЫ СИНХРОНИЗАЦИИ вы найдете список значений синхронизации сигнала.
- Windows XP/Vista/7/8/8,1/10 Plug & Play ЖК-мониторы компании iiyama совместимы со стандартом VESA DDC2B. Функция Plug&Play работает на ОС Windows XP/Vista/7/8/8,1/10 при подключении монитора к компьютеру, совместимому с DDC2B, с помощью поставляемого сигнального кабеля. Информационный файл для Windows XP, предназначенный для установки мониторов iiyama, можно получить по следующему адресу:

http://www.iiyama.com

- **ИНФО** За дополнительной информацией о загрузке драйвера для вашего монитора обратиться к указанному выше интернетсайту.
	- Для операционных систем Macintosh или Unix, как правило, не требуются драйверы к монитору. За более подробной информацией обратитесь к поставщику вашего компьютера.
- Порядок включения выключателя Сначала включите монитор, а затем — компьютер.

#### $\blacksquare$  MULTI-TOUCH :

Этот монитор соответствует стандарту VESA DDC2B. (поддерживает Plug&Play) При подключении дисплея USB кабелем (входит в комплект) к компьютеру, который поддерживает DDC2B интерфейс, становиться возможным использование сенсорного мультитач интерфейса в ОС Windows7/8/8,1/10.

 Поддержка функции Touch в операционных системах: Microsoft Windows 2000 (64 bit и 32 bit) Microsoft Windows XP (64 bit и 32 bit) Microsoft Windows Vista (64 bit и 32 bit) Microsoft Windows 7 (64 bit и 32 bit) Microsoft Windows 8/8,1/10 (64 bit и 32 bit) Mac OS X 10.6.4 и выше HID для одной точки прикосновения Linux 3.0 и выше нужен патч для мульти-тач 3.5 & выше HID для мульти-тач

Не поддерживается в Windows более ранних версиях.

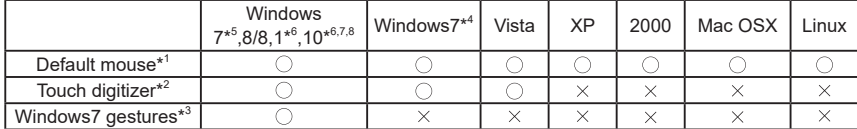

\* <sup>1</sup> Мышь (нажатие, перетаскивание, двойное нажатие и нажатие правой кнопки)

\* <sup>2</sup> Планшет (нажатие, перетаскивание/выделение, нажатие правой кнопки, касание и видимая реакция на него)

- \* <sup>3</sup> Планшет с поддержкой функции Multi-touch Windows 7
- \*<sup>4</sup> Windows 7 Starter и Home Basic версии
- \* <sup>5</sup> Windows 7 Home Premium, Professional, Enterprise и Ultimate версиях
- \* <sup>6</sup> Windows 8 / 8,1 / 10 (не OEM-версия) для поддержки мульти-тач
- \* <sup>7</sup> Windows10 Home, Pro, Enterprise, Education, IoT Core
	- Кроме Mobile и Mobile Enterprise.

\* <sup>8</sup> Windows10 - Сенсор не поддерживает "жесты для тачпад" предназначенные для ноутбуков.

### **РАБОТА С МОНИТОРОМ**

Значения параметров для получения наилучшего изображения ЖК-монитора компании iiyama были установлены на заводе; они указаны на стр. 49 в разделе ПОДДЕРЖИВАЕМЫЕ РЕЖИМЫ СИНХРОНИЗАЦИИ. Вы также можете откорректировать изображение, следуя указанным ниже процедурам. Для получения подробной ин формации относительно настроек см. раздел НАСТРОЙКИ ЭКРАНА на стр. 41.

**Начните со средней точки на нижней части экрана дисплея в качестве отправной, используйте стилус для перетаскивания в сторону центра экрана позиции для вызова нажмите меню, как показано ниже. Или нажмите кнопку Input на пульте дистанционного управления.**

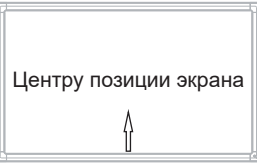

**Запуска на экранного меню. "Общие настройки" отображается. Затем нажмите**  кнопку меню на пульте дистанционного управленияили нажмите на **всем** меню **Общие настройки с помощью стилуса. Дополнительные пункты меню, можно переключать при помощи / кнопки на пульте дистанционного управления или сенсорного пера.**

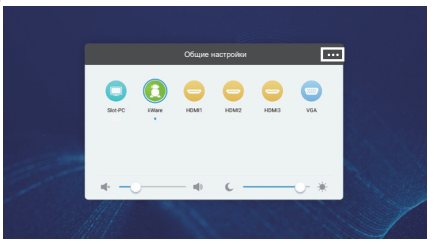

- **Выберите пункт меню, соответствующий параметру, который необходимо настроить.**  С помощью кнопок **◀ / ▶ или сенсорного пера выделите требуемую пиктограмму настройки. Затем Нажмите кнопку Enter на пульте дистанционного управления.**
- **(4) Используйте кнопки ◀ / ▶ на пульте дистанционного управления или сенсорного пера для выполнения соответствующих настроек и установок.**
- **Нажмите кнопку Назад на пульте дистанционного управления или щелкните в пустую область за пределами меню стилусом для выхода.**

Например, для корректировки вертикального положения выберите пункт меню "Настройки". Выберите параметр "Вертикальное смещение" с помощью кнопки  $\blacktriangle / \blacktriangledown$  на пульте дистанционного управления или с сенсорного пера.

Используйте кнопки  $\blacktriangleleft$  /  $\blacktriangleright$  на пульте дистанционного управления или сенсорного пера чтобы изменить настройки вертикального положения. При этом должно изменяться вертикальное положение всего дисплея соответствующим образом.

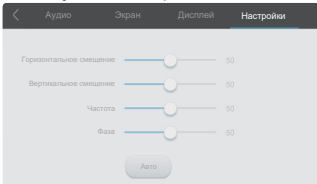

Нажмите кнопку Назад на пульте дистанционного управления или щелкните в пустую область за пределами меню стилусом для выхода, меню закроется, а все изменения будут сохранены в памяти.

#### 22 РАБОТА С МОНИТОРОМ

#### **ПРИМЕЧАНИЕ**

- Для возврата к предыдущему пункту меню можно воспользоваться кнопкой Back.
- При исчезновении экранного меню любые изменения автоматически сохраняются в памяти. При работе с меню следует избегать отключения питания.
- Настройки параметров Гор./рВерт. смещение, Частота и Фаза сохраняются для каждой синхронизации сигналов. Все остальные параметры имеют только одну настройку, применяемую для всех синхронизаций сигналов.

**Direct** \* Доступно только для модели дистанционного управления.

#### **Стоп-кадр функция :**

Чтобы установить или отключить функцию, не открывая экранное меню монитора, последовательно, нажмите клавишу кнопку Blue, не делая пауз между нажатиями.

 **Screen Off функция :** 

Чтобы Вкл. или Выкл. функцию, не открывая экранное меню монитора, последовательно, нажмите клавишу кнопку Screen Off, не делая пауз между нажатиями.

 **Input setting функция :** 

Нажимайте кнопку Input когда меню не отображается.

 **Volume функция :** 

Нажимайте кнопку VOL+ / VOL- когда меню не отображается.

 **Screen Off функция :** 

Чтобы Вкл. или Выкл. функцию, не открывая экранное меню монитора, последовательно, нажмите клавишу кнопку  $\mathbf{f}$ . не делая пауз между нажатиями.

#### **Режим киоска:**

Отключение сенсорных функций, кнопок, меню и проч.

Нажмите следующую последовательность кнопок, когда не отображается Меню.

Вкл. : Input  $\rightarrow$  7  $\rightarrow$  9  $\rightarrow$  7  $\rightarrow$  9 Выкл. : Input  $\rightarrow 8 \rightarrow 9 \rightarrow 8 \rightarrow 9$ 

По умолчанию в режиме киоска установлен вход HDMI1, для другого входа, пожалуйста, используйте пульт дистанционного управления.

Даже если монитор выключен и включен снова, режим киоска сохранится.

**[БЛОКИРОВКА]** \* Доступно только для модели дистанционного управления.

#### **Передняя кнопка питания:**

Нажмите Зеленую кнопку, когда меню не отображается, блокирует/разблокирует передней кнопки power.

#### **Сенсорная функция:**

Нажмите Желтый кнопку, когда меню не отображается, блокирует/разблокирует сенсорная функция.

- **Передняя кнопка питания и сенсорная функция (2 варианта):**
	- Нажатия Красной кнопку, когда меню не отображается, блокирует/разблокирует передней кнопки питания и Сенсорную функцию.
	- Нажмите кнопки Input, VOL +, VOL-, VOL + и VOL- по порядку

### **СОДЕРЖАНИЕ МЕНЮ НАСТРОЕК**

Вы также можете получить доступ к меню, нажав **на рабочем столе или на слайд-панели** инструментов.

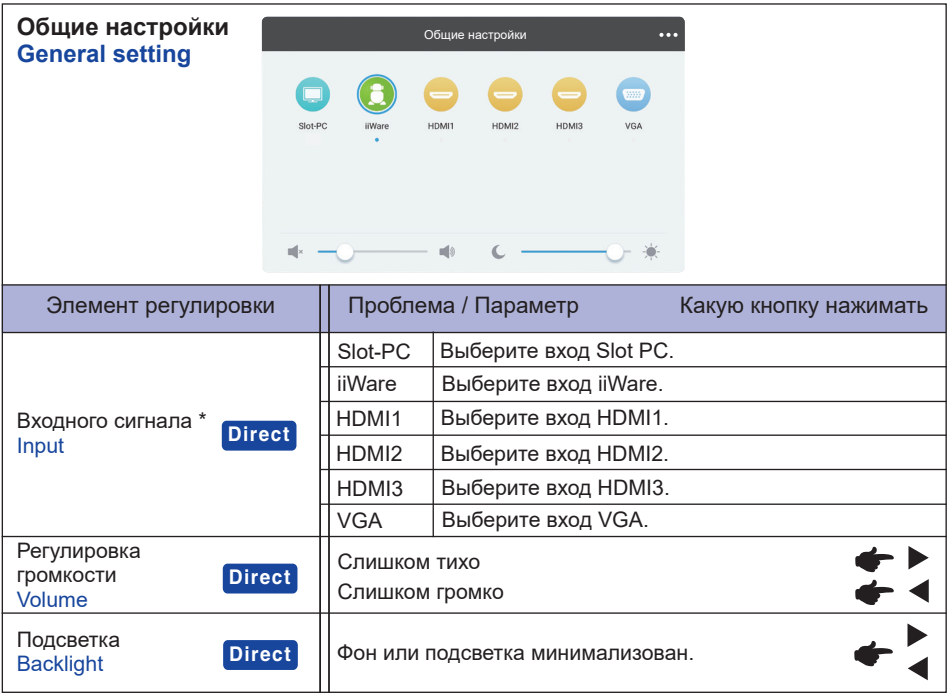

\* Переключение входного сигнала занимает несколько секунд.

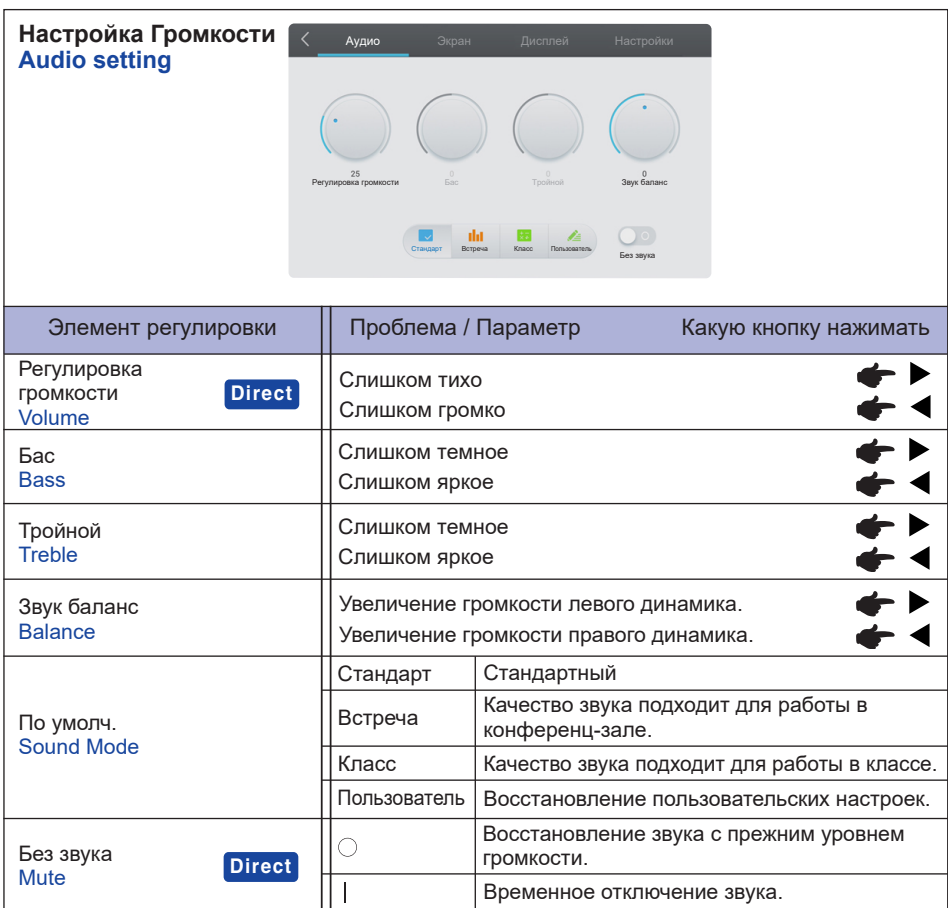

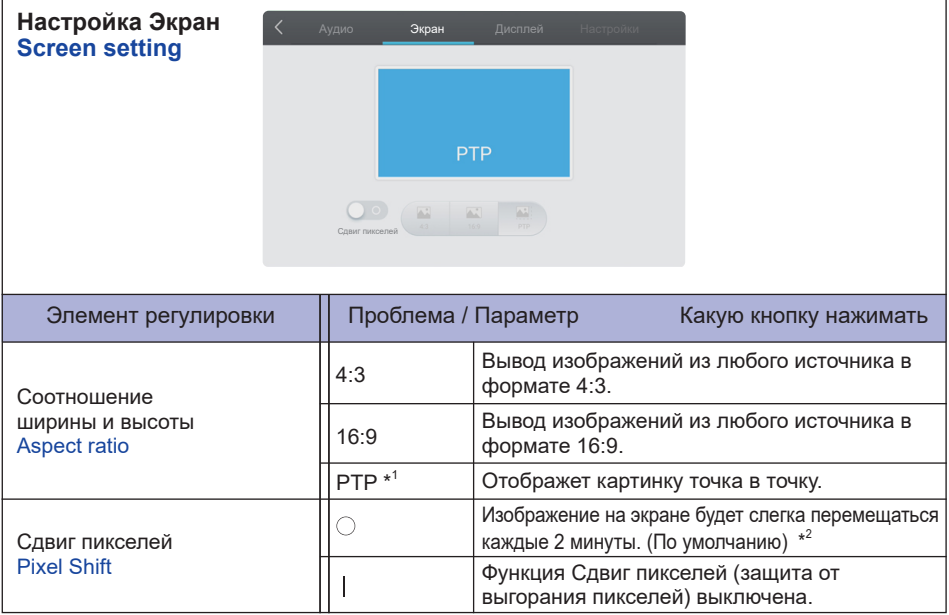

\* <sup>1</sup> Точка в точку для оптимизации сенсорного ввода в разрешеннии 3840 × 2160. (недоступно для Android или если не 3840 × 2160)

 $^{\ast2}$  Вы можете изменить интервал в Настройки > Устройство > Экран > Сдвиг пикселей.

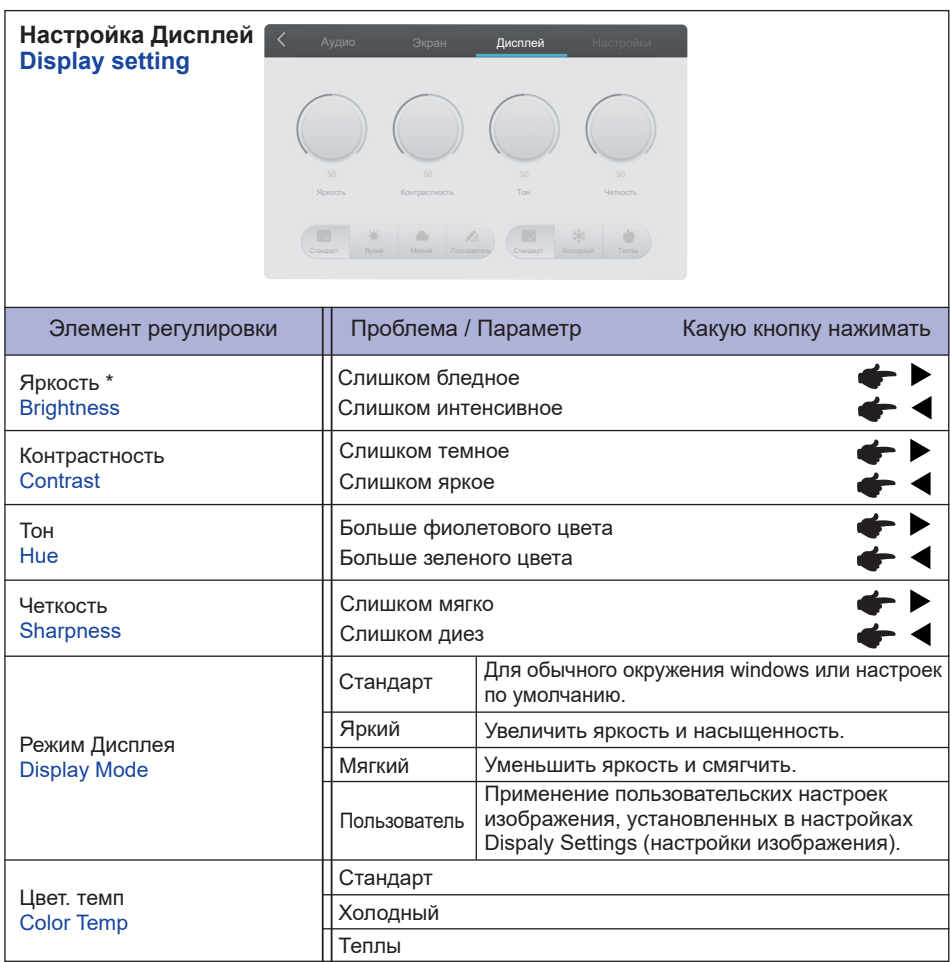

\* Регулировка яркости при работе монитора в темной комнате, если экран кажется слишком ярким.

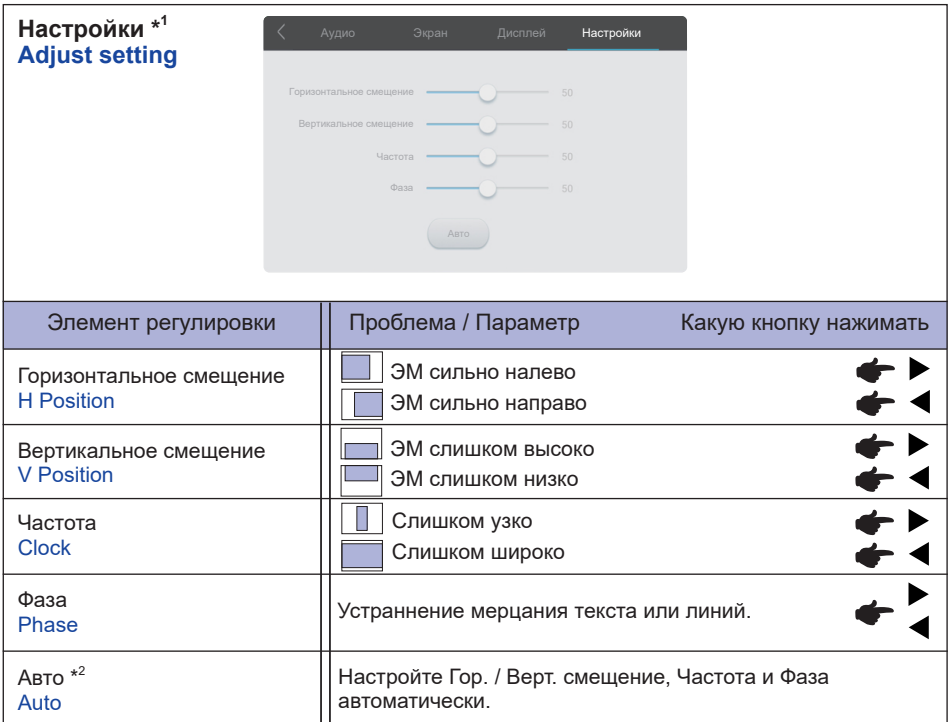

\* 1 Только для VGA входа.

 $^{\ast2}$  Для достижения наилуших результатов используйте функцию "Автоматическая регулировка" в сочетании с шаблоном настройки. См. раздел "НАСТРОЙКИ ЭКРАНА" на стр. 41.

**[Приложение]** Нажмите **©** стилусом. **или** Нажмите **Н** стилусом, а затем кликните **се стилусом.** 

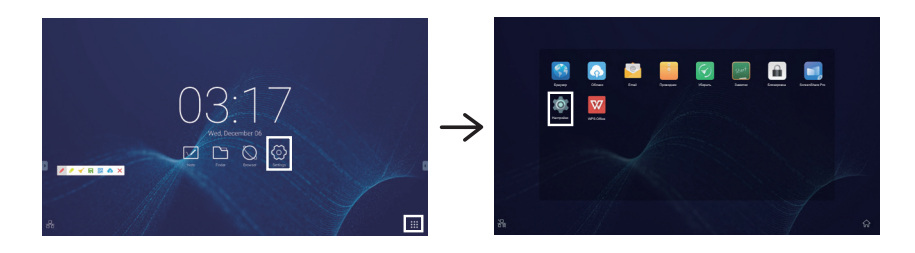

Чтобы получить доступ к приложению обоев и виджетов, нажмите и удерживайте экран на пустой части фона пока не отобразится значок «  $\bigoplus$  Обои и  $\bigoplus$  виджеты».

 : Выберите обои. Подробнее см. Настройки> Устройство> Дисплей> Обои (Settings> Device> Display> Wallpaper)

 $\overline{\mathrm{H}}$  : Можно перенести приложение Widgets на рабочий стол.

09:36(Clock) : Нажмите на значок часов, чтобы отобразить дату и время настроек.

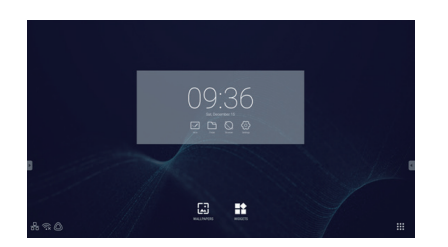

- 
- $\widehat{\ll}$ : Отображается, когда вставлен модуль WiFi. Нажмите, чтобы отобразить WiFi настройки.
- **: Нажмите, чтобы отобразить Ethernet настройки.**
- **•** Отображается при подключении USB-накопителя. Нажмите, чтобы получить доступ к USB-накопителю в приложении Finder.

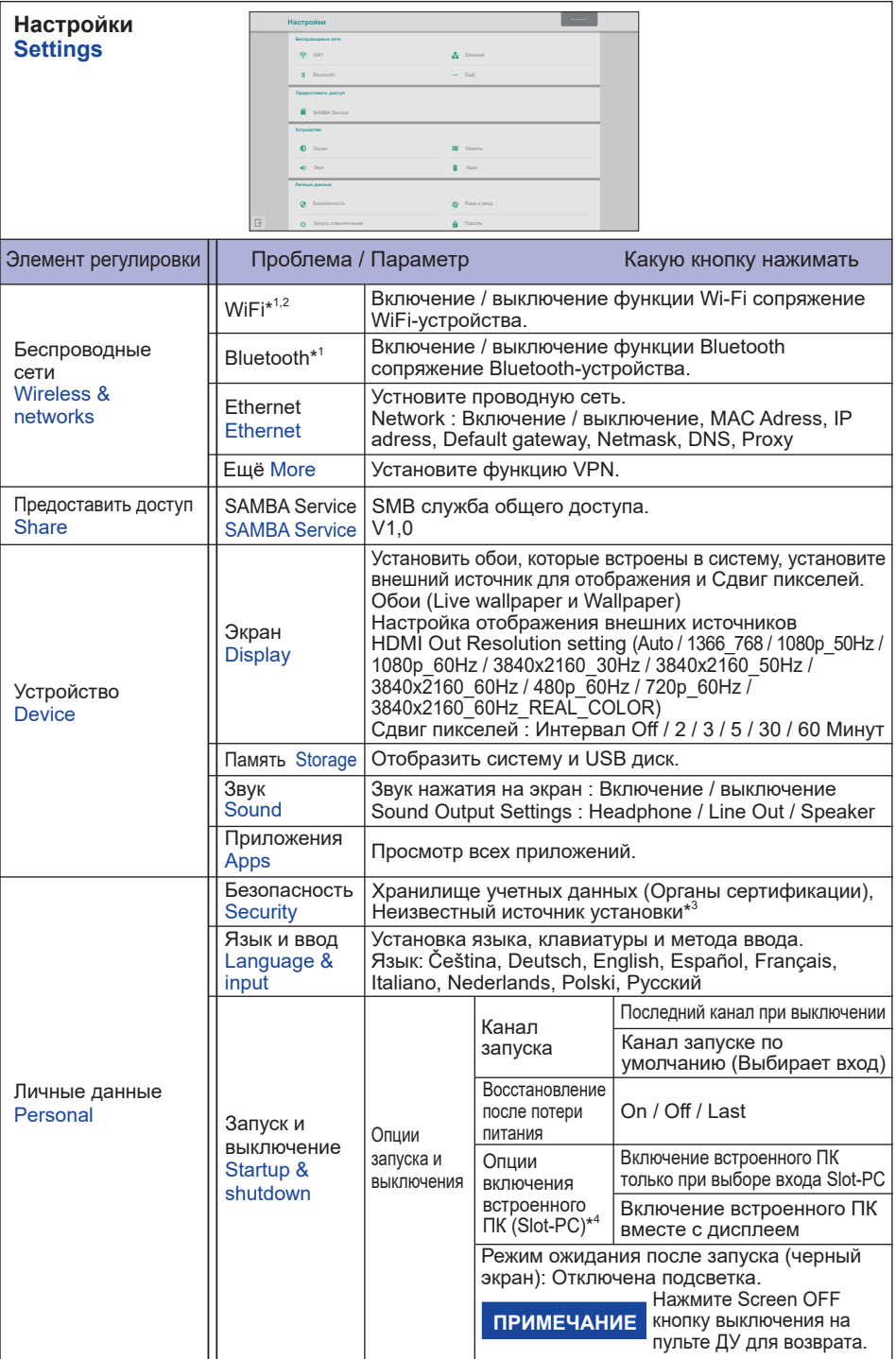

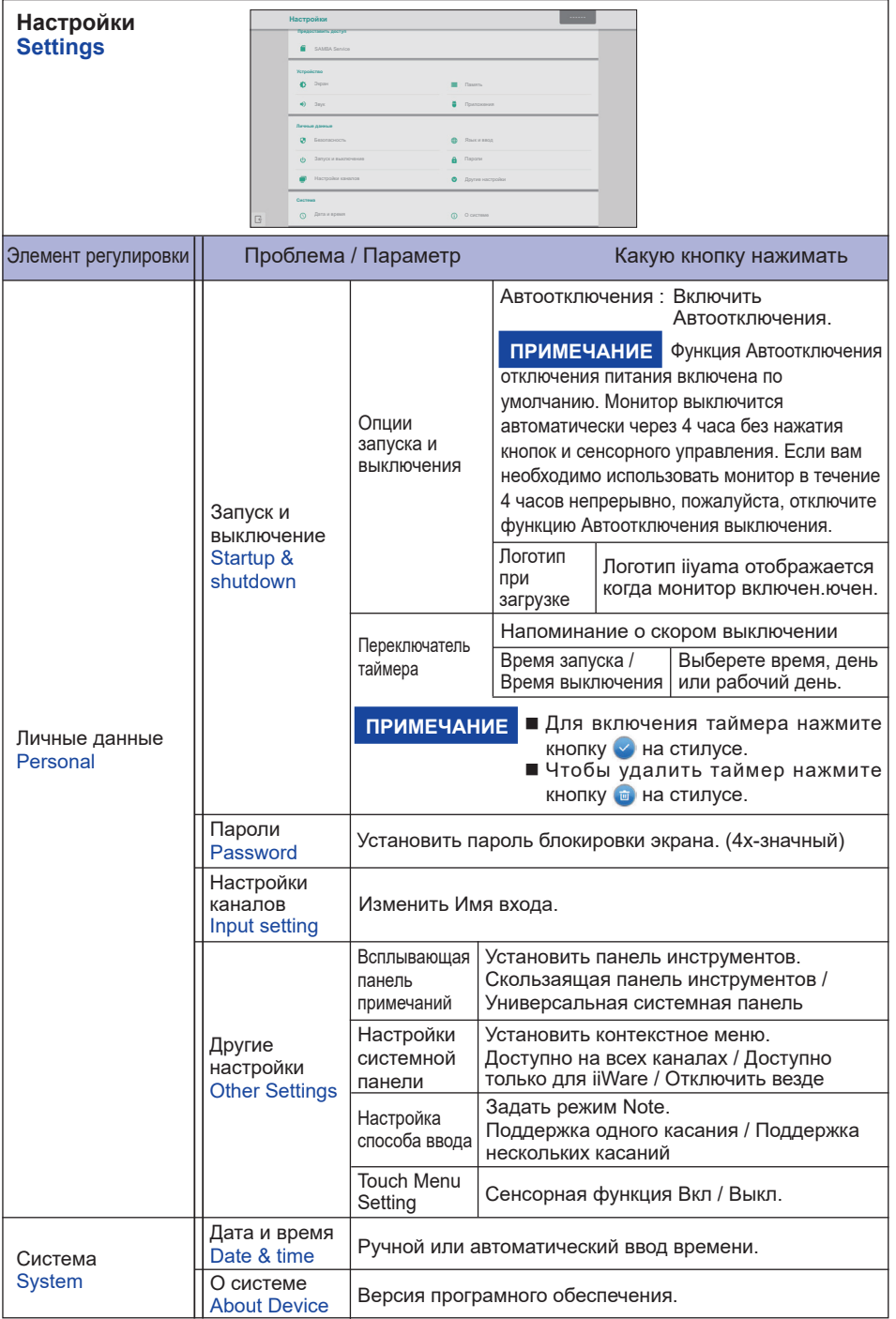

- \* <sup>1</sup> Wi-Fi и Bluetooth можно использовать только если дополнительный модуль Wi-Fi или слоткомпьютер установлен.
- \* <sup>2</sup> Wi-Fi будет отключен при включении Ethernet.
- \* <sup>3</sup> Могут быть установлены пользовательские APK-приложения, установка производится под ответственность пользователя. Производитель не несет ответственность за некорректную работу и не осуществляет поддержку установленных APK-приложений.
- \* <sup>4</sup> Доступно только при установленном слот-ПК.

#### **Панель инструментов**

Панель инструментов может отображаться на левой или правой стороне экрана.

- : Назад
- $\Omega$  · Ломой
- : Последнее
	- : Удалить процессы приложения
- **C.**: Quick Note
- : Инструменты аннотации
	- : Примечание (Pencil)
	- : Маркер (Highlighter)
	- : Очистить аннотации (Жест "Ластик")
	- $\Box$ : Сохраните текущие аннотации с содержимым экрана в хранилище.
	- **Cloud Drive (Google Drive / One Drive)**

#### **Сохранить в Cloud Drive**

 Пользователи могут сохранять заметки и аннотации к заметке непосредственно на одном из облачных дисков, щелкнув значок Cloud Storage в меню. Чтобы изменить способ сохранения файлов на накопитель Cloud, пользователи могут выбрать два варианта в обзоре облачных хранилищ.

#### **Используйте учетную запись по умолчанию**

 Когда этот флажок установлен, все заметки будут автоматически сохранены на Виртуальный диск по умолчанию. Пользователи не смогут выбирать облачный накопитель.

#### **Используйте имя файла по умолчанию при сохранении**

 Когда отмечено, все заметки будут сохранены на выбранном облачном диске с именем файла по умолчанию. Пользователи не смогут переименовать файл.

- : Выход
- **Снимок экрана**
- : Фиксирует текущее изображение на экране.
	- : Увеличенный +
	- : Увеличенный -
	- **<b>83**: Возврат к обычному размеру экрана.
	- : Выход
- : Инструменты
	- : Прожектор
	- : Обратный отсчет
	- : Секундомер
	- **C**: AirClass(WIFI взаимодействие)

 (Доступно только при установленном дополнительном модуле WiFI OWM011 / SI01 или с рабочим подключением к локальной сети. Все участники должны быть в одной сети.)

- **AR**: Голосующий
- $\overline{\mathsf{E}}$  : Оценить
- **••** Респондер
- $\bullet$ : Выбор
- $\blacksquare$ : Сообщение
- : Управляющий
	- : Выход
	- : Объяснить
	- $\times$ : Exit
- : Сенсорное меню

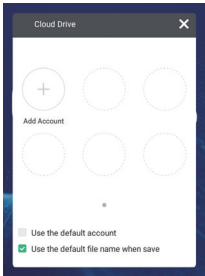

**РҮССКИЙ**

#### **Вызов контекстного Меню (Универсальная системная панель)**

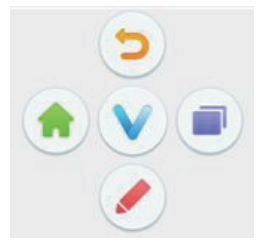

Контекстное меню появляется при нажатии на экран с двумя пальцами. Контекстное меню исчезнет, если не использовать в течение приблизительно 5 секунд.

Для Android :  $\Omega$  значок меняется на значок  $\mathbb{V}$ , когда после касания экрана. Контекстное меню появляется после нажатия значка  $\blacktriangledown$  еще раз.

Прочее: значок © появляется после касания экрана. Значок V меняется если нажать на  $\bullet$  снова. Контекстное меню появляется снова, если прикоснуться к  $\bullet$ .

- : Возврат к предидущему.
- : Возврат к основному меню.
- : Написать символ на экране стилусом, вставить файл, сделать снимок экрана.
- : Последнее

#### **<Как использовать AirClass>**

- **T** Учитель нажимает **A** AirClass.
- Участники могут использовать свое устройство для сканирования QR-кода. (Устройство: Android и мобильное устройство должны быть подключены к одной сети)
- После того, как все студенты присоединились к классу, нажмите «ВОЙТИ В КЛАСС».
- Ответ
	- 1. Учитель пишет вопрос в Note нажмите Ав Голосующий.
	- 2. Учитель выбирает режим одиночного выбора или режим множественного выбора.
	- 3. Отобразится количество студентов, которые вошли в систему. Затем нажмите НАЧАТЬ (BEGIN).
	- 4. Студенты вводят свои ответы и нажимают ОК.
	- 5. Подтвердите количество студентов, которые хотят отправить ответ, и нажмите «Готово».
	- 6. Ответ будет отображен, и учитель выбирает его.
	- 7. При нажатии объяснить, статистический дисплей становится меньше и более удобным для объяснения учителя.

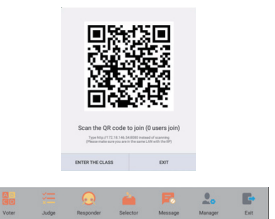

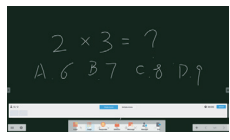

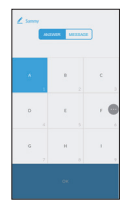

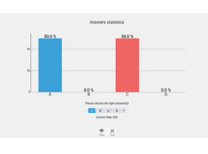

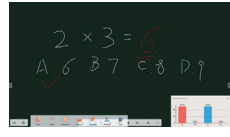

#### Оценить

- 1. Учитель пишет вопрос в Note нажмите  $\sqrt[3]{2}$  Judge.
- 2. Отобразится количество студентов, которые вошли в систему. Затем нажмите НАЧАТЬ (BEGIN).
- 3. Студенты вводят свои ответы и нажимают ОК.
- 4. Подтвердите количество студентов, которые хотят отправить ответ, и нажмите «Готово».
- 5. Ответ будет отображен, и учитель выбирает его.
- 6. При нажатии объяснить, статистический дисплей становится меньше и более удобным для объяснения учителя.

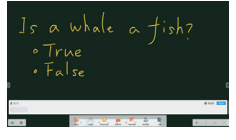

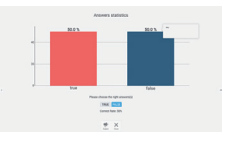

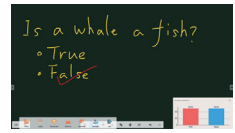

 Учитель может щелкнуть «Селектор», чтобы выбрать одного или нескольких учеников, из которых учитель может случайно выбрать учеников, для ответа на вопросы.

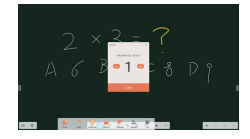

Сообщение

класс в любое время.

- 1. Учитель щелкает Респондер и кнопку «Старт».
- 2. Когда ученики нажимают «ОК», учитель и ученики могут использовать функцию «Сообщение».
- 3. Учитель нажимает на  $\frac{1}{2}$  Сообщение, чтобы активировать функцию.

 Учитель может нажать кнопку Управляющий, чтобы отобразить QR-код, чтобы другие ученики могли войти в

 4. Студенты могут написать свое мнение и нажать «Отправить» (Send).

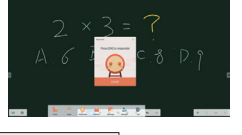

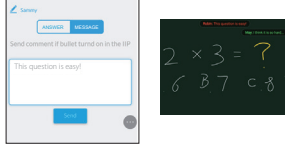

**РҮССКИЙ**

### **[Заметки(Quick Note)]**

Вы можете использовать это програмное обеспечение для изображения символов, линий, картинок и использовать его как электронную доску. Такжк вы можете вставить изображение или файл.

#### Нажмите **И. Выймли С. на стилусе.**

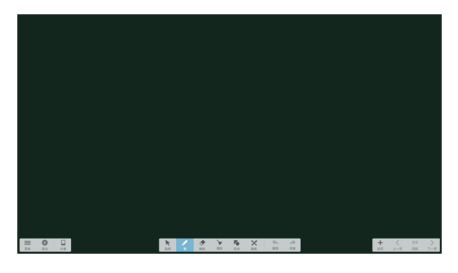

#### $\equiv$ : Меню Note.

- : Сохранить примечание е и открыть новое.
- : Открыть файл.
- : Сохранить текущий документ в формат рисунка или файл браузера.
- : Вставить картинку.(IMG/PDF/SVG)
- : Экспорт как IMG/PDF/SVG/IWB.
- : Cloud Storage (Google Drive / One Drive)

#### **Сохранить в Cloud Drive**

 Пользователи могут сохранять заметки и аннотации к заметке непосредственно на одном из облачных дисков, щелкнув значок Cloud Storage в меню. Чтобы изменить способ сохранения файлов на накопитель Cloud, пользователи могут выбрать два варианта в обзоре облачных хранилищ.

#### **Используйте учетную запись по умолчанию**

 Когда этот флажок установлен, все заметки будут автоматически сохранены на Виртуальный диск по умолчанию. Пользователи не смогут выбирать облачный накопитель.

 **Используйте имя файла по умолчанию при сохранении** Когда отмечено, все заметки будут сохранены на выбранном облачном диске с именем файла по умолчанию. Пользователи не смогут переименовать файл.

- **88 : Изменить цвет фона.**
- : Отрегулировать яркость.
- : Возврат к основному меню.
- : Вставить объект для редактирования, можно перемещать, можно масштабировать.
- : Изменить ширину и цвет обводки. (Ручка / Размер почерка / Цвет рукописного текста)
- : Стереть указанный объект.
- : Очистить страницу.
- : Нарисовать фигуру.
- : Покажите и отредактируйте рисунок на экране в небольшом окне.
- : Вызов Чертежной доски. (Ручка/Палитра/Выбор цвета/Цветовой диск)
	- : Выход
	- : Сохранить
	- : Еще раз
- : Отмена
- $\rightarrow$ : Еще раз
- : К предыдущей странице.
- : К следующей странице.
- : Отобразить эскизы.
- : Добавить новую страницу в конце.

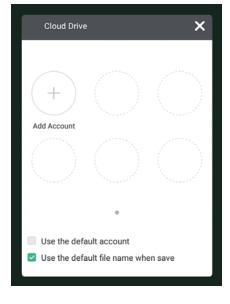

**РҮССКИЙ**

### **[Проводник (Finder)]**

Нажмите **Прили в на стилусе.** 

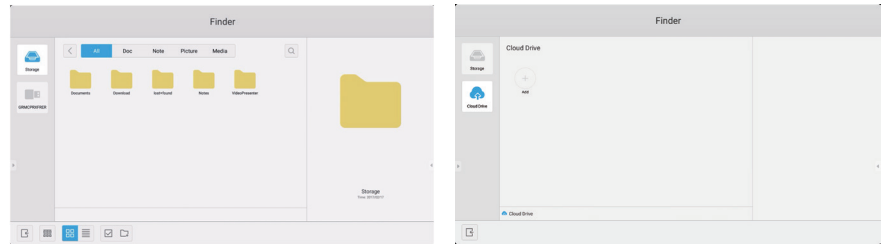

Просмотреть файлы, хранящиеся во внутренней памяти устройства, USB-накопителя и Cloud drive.

- Поддерживаемые форматы
	- DOC : PPT, Word, Excel, PDF (Открыть файл с помощью WPS Office) Note : Файлы Note, скриншоты Video : .3q2 .3qp .avi .flv .f4v .mkv .mov .mp4 .VOB .mpg/.MPEG .ts Picture : .jpg .jpeg .png .bmp .gif Audio : .aac .ape .flac .m4a .mp3 .ogg .way
- $Q:$  Поиск
- : Возврат к предидущему
- : Сортировать (по имени, формату, размеру, дате и времени)
- : Экран по умолчанию
	- : Раширенный экран
	- $\times$  : Снять
- : Выбрать
- : Выбрать все
- : Новая папка
- : Копировать
- : Вставить
- : Вырезать
- **IIII**: Удалить
- : Переименовать
- $\widehat{(\cdots)}$ : Ещё
- : Выход
- Picture Menu
	- : Выход
	- : Увеличенить / Уменьшить
	- : Предыдущей / следующей
	- : Проигрывать автоматически
	- : Повернуть налево / направо
	- : Настройка (Интервал времени / Анимация / Обои)
	- : Информация

#### • Облако (Google Drive / One Drive)

#### **Сохранить в Cloud Drive**

Пользователи могут сохранять заметки и аннотации к заметке непосредственно на одном из облачных дисков, щелкнув значок Cloud Storage в меню. Чтобы изменить способ сохранения файлов на накопитель Cloud, пользователи могут выбрать два варианта в обзоре облачных хранилищ.

#### **Используйте учетную запись по умолчанию**

Когда этот флажок установлен, все заметки будут автоматически сохранены на Виртуальный диск по умолчанию. Пользователи не смогут выбирать облачный накопитель.

**Используйте имя файла по умолчанию при сохранении** Когда отмечено, все заметки будут сохранены на выбранном облачном диске с именем файла по умолчанию. Пользователи не смогут переименовать файл.

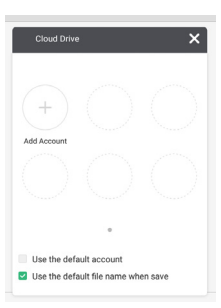

### **[Браузер Интернет (Browser)]**

Соеденинтесь с сетью и используйте интернет.

Нажмите **Мили Вели стилусе.** 

#### **[Облако]**

Соеденинтесь с сетью и Cloud Drive.

Нажмите **се на стилусе.** 

### **[Email]**

Это программное обеспечение электронной почты. Пожалуйста, настройте почтовый аккаунт перед использованием.

Нажмите **на стилусе**.

#### **[Убирать]**

Это программное обеспечение для очистки запущенных приложений.

#### Двойное нажатие кнопки **С** на стилусе.

Быстрая оптимизация : Очистить память и корзину Очистка Памяти : Очистить память Удалить мусор : Очистить хранилище

#### **[Блокировка]**

Блокировать / Разблокировать сенсорное меню.

#### Нажмите **на стилусе**.

Появится окно для ввода пароля. Введите 4-значный пароль.

#### **[ScreenShare Pro]**

Это программное обеспечение, которое может использовать беспроводной доступ к экрану для других ноутбуков и т. Д.

Нажмите **на стилусе**.

#### **[WPS Office]**

Это програмное обеспеченье для использования файлов Office.

#### Двойное нажатие кнопки **W** на стилусе.

### **НАСТРОЙКИ ЭКРАНА**

Настройте изображение в соответствии с процедурами, описаными ниже, если используется аналоговый входной сигнал.

- Настройки экрана, описанные в руководстве, предназначены для уcтановки изображения и уменьшения мерцания или размытости при работе с компьютером.
- $\blacksquare$  Монитор предназначен для работы с разрешением 1920 × 1080, причем при работе с меньшим разрешением может наблюдаться ухудшение характеристик изображения вследствие того, что при этом картинка автоматически растягивается на весь экран. Работа с монитором рекомендуется при разрешении 1920 × 1080.
- Отображаемый текст или линии могут быть искажены или иметь неоднородности по толщине, появляющиеся при увеличении экранного изображения.
- Настройку положения изображения или частоты рекомендуется проводить с помощью стандартных средств управления монитором, а не путем использования компьютерных программ или утилит.
- Настройки рекомендуется производить после прогрева дисплея, по меньшей мере, в течение 30 минут.
- После выполнения автонастройки (Auto Adjust), в зависимости от разрешения и синхронизации сигнала, может потребоваться проведение дополнительной корректировки.
- Автонастройка может работать некорректно при отображении картинки, отличающейся от Test.bmp (шаблон настройки экрана). В этом случае требуется ручная настройка.

Существyeт два способа настройки экранного изображения. Первым способом является автоматическая регулировка положения изображения, Частота и фаза. Другой способ заключается в ручном проведении настроек.

Когда монитор подключается к новому компьютеру произведите автонастройку, иначе произойдет изменение разрешения. Если после выполнения автонастройки изображение на экране мерцает или размыто, или картинка не умещается на дисплее, то потребуется проведение ручной настройки. Обе настройки должны быть проведены с использованием шаблонов настройки (Test.bmp), которые можно найти на сайте (http://www.iiyama.com). В этом руководстве описана настройка монитора для работы с операционными системами Windows® OS.

**Выберите оптимальное разрешение для изображения.**

#### **Установите Test.bmp (шаблон настройки экрана) в качестве обоев рабочего стола.**

#### **ПРИМЕЧАНИЕ**

- Если вы не знаете, как сменить обои рабочего стола, обратитесь к соответствующей документации по операционной системе.
- Установите положение изображения на дисплее в центрe рабочего стола, с помощью диалогового меню установки обоев.

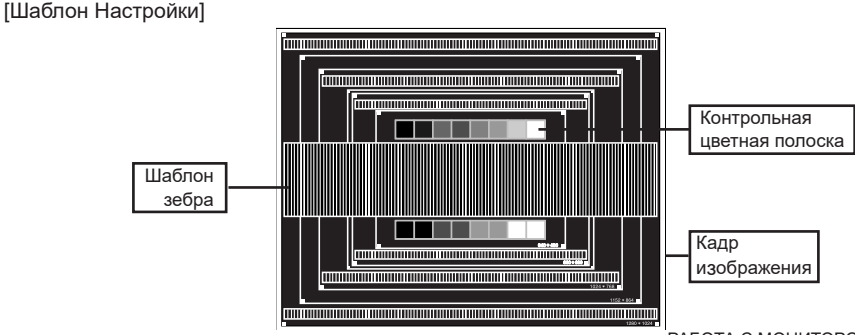

**РҮССКИЙ**

- **Корректировка результатов автоматической настройки (Auto Adjustment).**
- **Если картинка мерцает, размыта или не умещается на экране, скорректируйте изображение вручную, применяя описанную ниже процедуру.**
- **Подстройте положение по вертикали (Верт. смещение) таким образом, чтобы верх и низ картинки умещались на экране.**

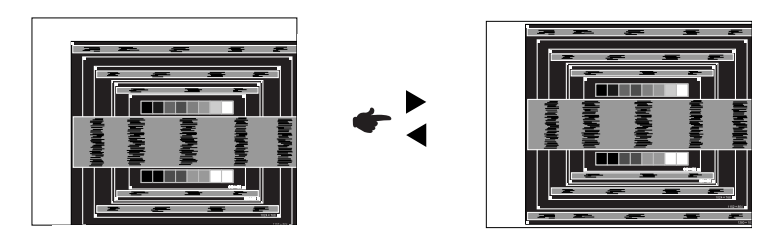

**1) Подстройте положение по горизонтали (Гор. смещение) таким образом, чтобы левая сторона картинки сместилась к левому краю экрана.**

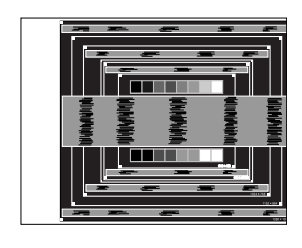

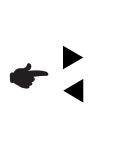

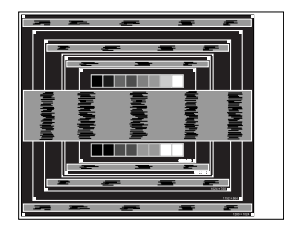

**2) Растяните правый край картинки до правого края экрана с помощью настройки размера по горизонтали (Частота).**

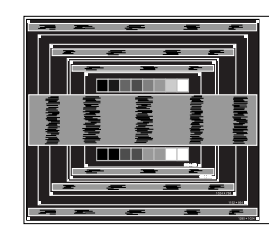

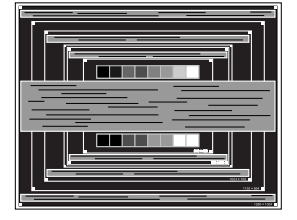

#### **ПРИМЕЧАНИЕ**

- Когда левая сторона рамки картинки уходит за левый край дисплея при настройке размера по горизонтали (Частота), повторите шаги 1) и 2).
- Другим способом проведения корректировки синхронизации является корректировка вертикальных волнистых линий на шаблоне "зебра".
- Картинка может мерцать при проведении настройки размера по горизонтали (Частота), горизонтального положения (Гор. смещение) и вертикального положения (Верт. смещение).
- Если после проведения настройки размера по горизонтали (Частота) кадр изображения больше или меньше, чем область отображения дисплея, повторите шаги, начиная с  $(3)$ .

**Для корректировки горизонтальной волнистости, мерцания или размытости на шаблоне "зебра", используйте точную настройку (Фаза).**

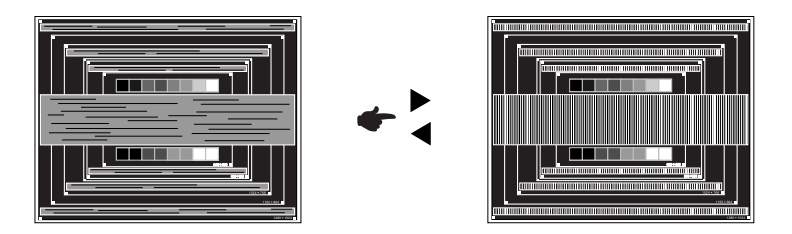

#### **ПРИМЕЧАНИЕ**

- Если на части экрана остается сильное мерцание или видны искажения, повторите настройки шага  $\circledast$  и  $\circled7$  для корректировки размера по горизонтали (Частота). Если искажения или мерцание все еще остаются, то установите частоту регенерации 60 Гц и повторите корректировку с шага  $(3)$ .
- Скорректируйте горизонтальное положение (Гор. смещение) после проведения точной настройки, если горизонтальное положение уходит за пределы области регулировки.
- **По окончании настройки Частота и Фаза скорректируйте яркость (Яркость) и цветовую настройку (Цвет) для получения приемлемой картинки. Теперь можно сменить обои рабочего стола на те, что у вас были установлены ранее.**

### **ФУНКЦИЯ УПРАВЛЕНИЯ ЭНЕРГОПОТРЕБЛЕНИЕМ**

Регулирование потребления электроэнергии данного изделия соответствует всем требованиям энергосбережения VESA DPMS. Когда ваш компьютер не используется, монитор автоматически снижает расход энергии, необходимой для его функционирования.

Чтобы использовать эту возможность, монитор должен быть подключен к компьютеру, совместимому с VESA DPMS. Режим регулирования потребления электроэнергии описан ниже. Необходимые настройки, включая установки таймера, должны производиться на компьютере. Информацию по конфигурированию этих настроек можно почерпнуть из руководства к вашей операционной системе.

#### **Режим управления потреблением электроэнергии**

При исчезновении поступающих от компьютера сигналов вертикальной и горизонтальной разверток, монитор входит в режим энергосбережения, при котором потребление электроэнергии уменьшается до уровня менее 0,5 Вт. Экран темнеет, индикатор подачи питания начинает светиться красным цветом. Возврат из режима энергосбережения происходит через несколько секунд после нажатия любой клавиши на клавиатуре или движения мышью.

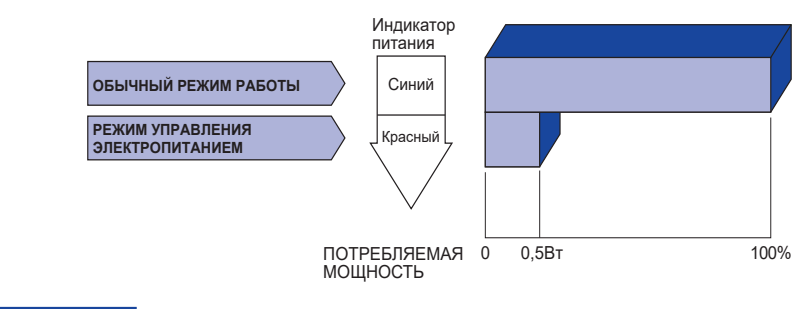

#### **ПРИМЕЧАНИЕ**

- Даже находясь в режиме энергосбережения, монитор потребляет энергию. Во избежание бесполезного расходования энергии отключайте монитор, нажимая на клавишу питания каждый раз, когда монитор подолгу не используется, например, ночью и по выходным.
- Вполне возможно, что видеосигнал все таки поступает от компьютера, хотя сигналы вертикальной и горизонтальной разверток отсутствуют. В подобном случае ФУНКЦИЯ УПРАВЛЕНИЯ ЭНЕРГОПОТРЕБЛЕНИЕМ может работать некорректно.

## **УСТРАНЕНИЕ НЕИСПРАВНОСТЕЙ**

Если монитор не работает надлежащим образом, возможно, проблему удастся решить, выполнив описанные ниже действия.

Выполните настройки, описанные в разделе РАБОТА С МОНИТОРОМ, в зависимости от возникшей проблемы. Если монитор не показывает изображение, перейдите к этапу 2.

Проверьте следующие пункты, если не удалось найти подходящую настройку в разделе РАБОТА С МОНИТОРОМ или если проблема не устранена.

Если у вас возникла проблема, которая не описана ниже, либо вы не можете устранить проблему, прекратите использование монитора и обратитесь за дальнейшей помощью к местному дилеру или в сервисный центр iiyama.

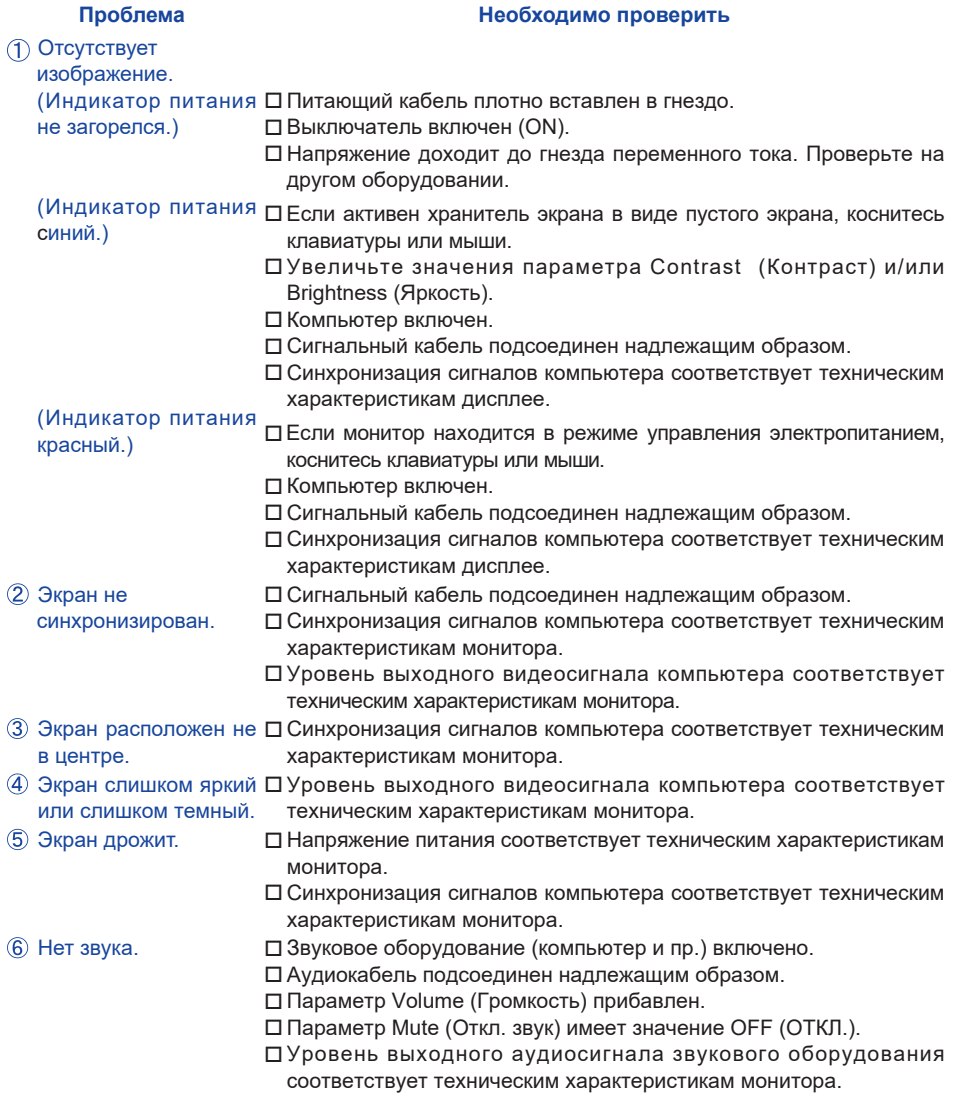

#### **Проблема Необходимо проверить**

- Звук слишком громкий Уровень выходного аудиосигнала звукового оборудования или слишком тихий. соответствует техническим характеристикам монитора.
- Слышен странный звук. Аудиокабель подсоединен надлежащим образом.
- Сенсорный экран не □ Кабель USB плотно вставлен в гнездо.

отвечает. Не установлен программный драйвер сенсорного экрана. Положение прикосновения не вызывает отклонение. Функция калибровки настроена надлежащим образом.

### **ИНФОРМАЦИЯ ОБ УТИЛИЗАЦИИ**

Для наилучшей защиты окружающей среды не выбрасывайте ваш монитор. Посетите наш вебсайт www.iiyama.com для получения указаний об утилизации монитора.

### **ПРИЛОЖЕНИЕ**

Допускаются изменения дизайна и характеристик.

### **СПЕЦИФИКАЦИИ**

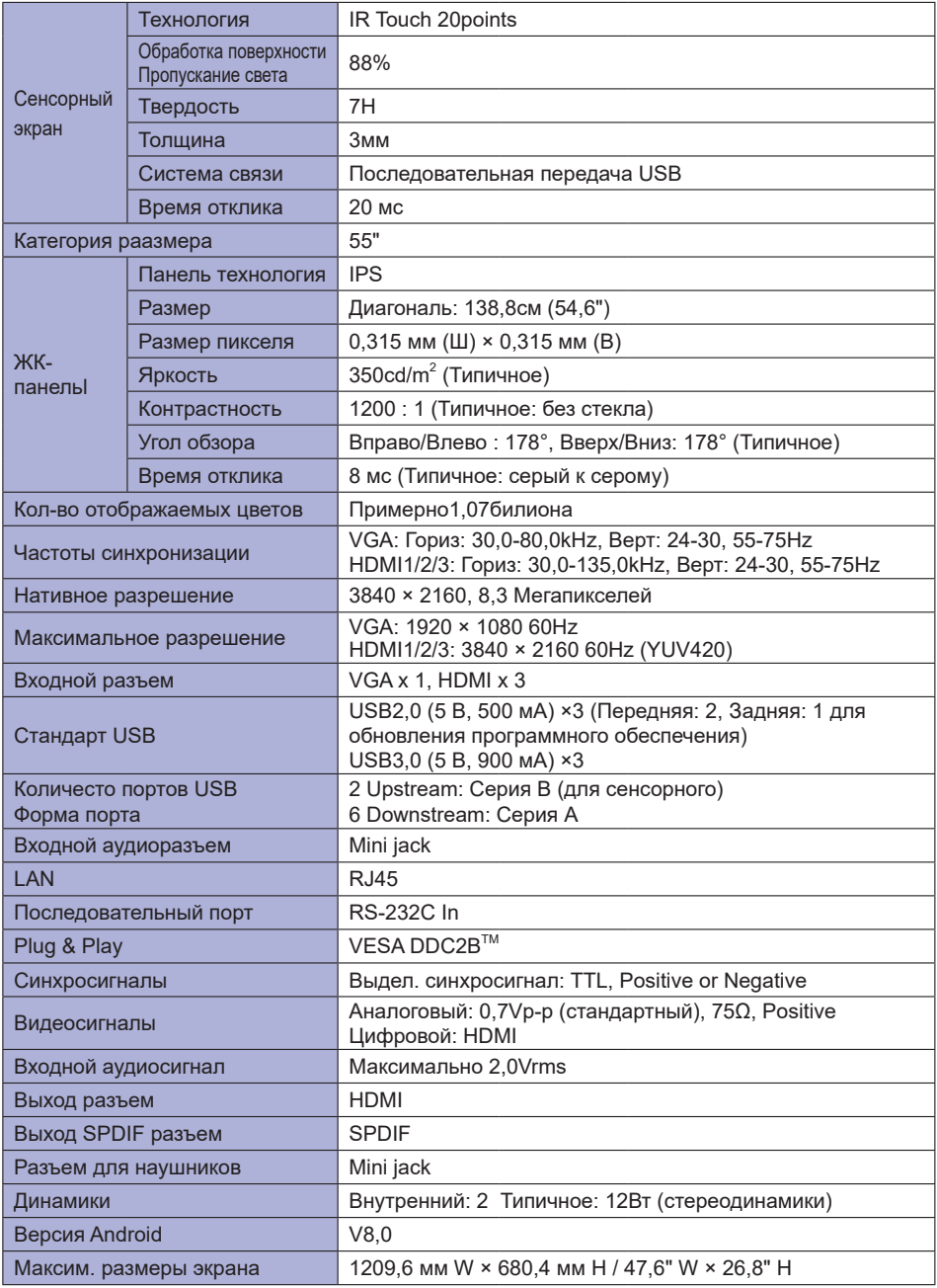

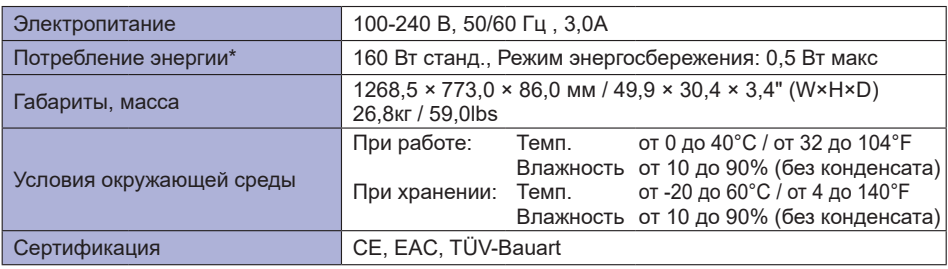

**ПРИМЕЧАНИЕ** \* При неподключенных USB-устройствах и звуковом оборудовании.

**РАЗМЕРЫ**

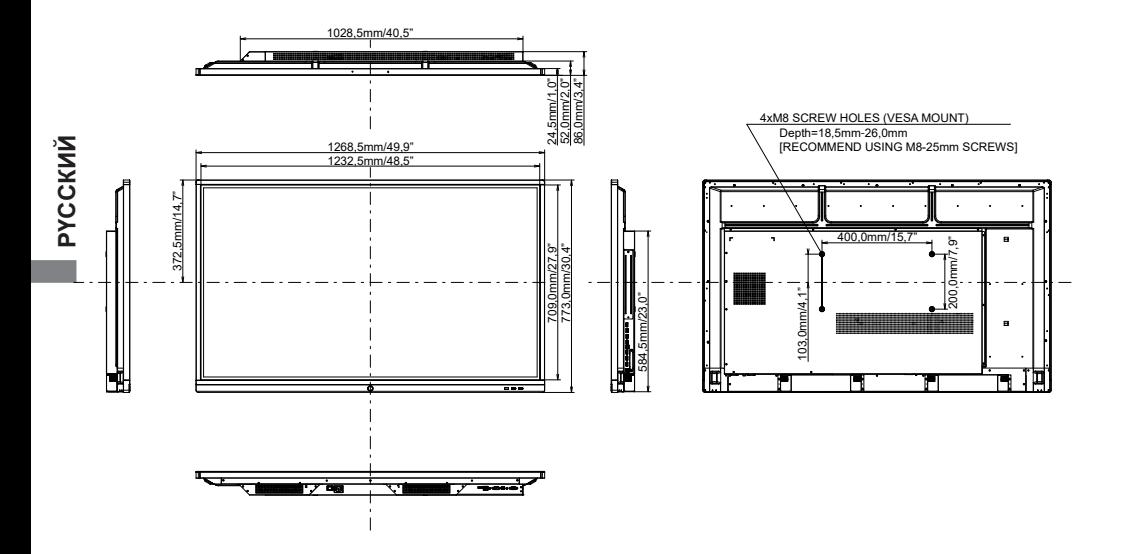

### **ПОДДЕРЖ. РЕЖИМЫ СИНХРОНИЗАЦИИ**

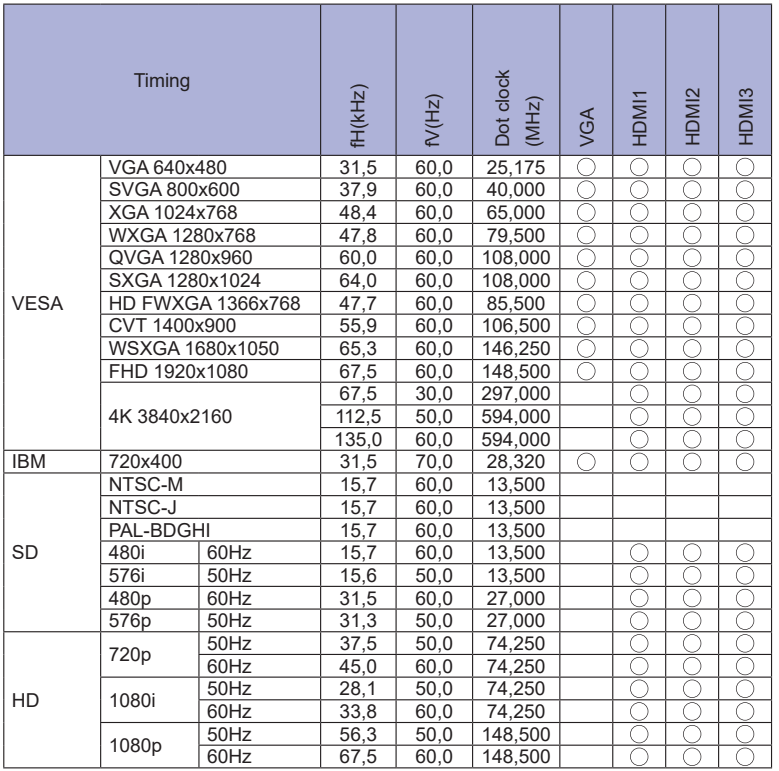

 $^*$   $\bigcirc$  означает поддержку режима.